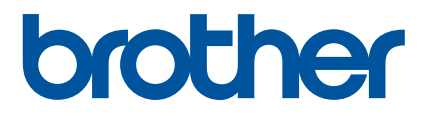

# **Online User's Guide**

## P-touch PT-P750W

Before using this printer, be sure to read this Online User's Guide. We suggest that you keep this manual in a handy place for future reference.

Version 02 US-ENG

### **Introduction**

### **Important Notice**

- The contents of this document and the specifications of this product are subject to change without notice.
- **Brother reserves the right to make changes without notice in the specifications and materials contained** herein and shall not be responsible for any damages (including consequential) caused by reliance on the materials presented, including but not limited to typographical and other errors relating to the publications.
- Screen images in this document may differ depending on your computer's operating system.
- Before using the P-touch labeler, be sure to read all documents included with the P-touch labeler for information about safety and proper operation.

### **Symbols used in this Guide**

The following symbols are used throughout this guide.

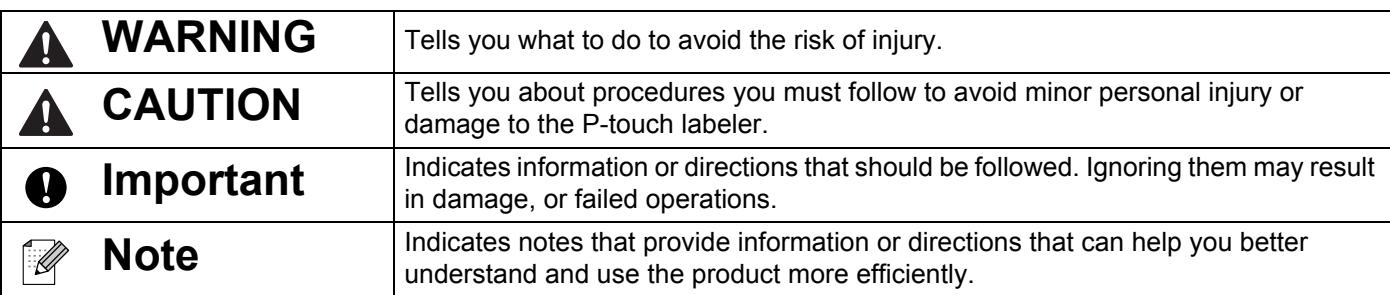

### **Trademarks and Copyrights**

BROTHER is either a trademark or a registered trademark of Brother Industries, Ltd.

P-TOUCH is a trademark or registered trademark of Brother Industries, Ltd.

© 2014 Brother Industries, Ltd. All rights reserved.

Microsoft, Windows Vista, Windows Server and Windows are either registered trademarks or trademarks of Microsoft Corp. in the United States and/or other countries.

Apple, Macintosh, Mac OS are trademarks of Apple Inc., registered in the United States and other countries. Android is a trademark of Google Inc.

Google Play is a trademark of Google Inc.

Wi-Fi and Wi-Fi Alliance are registered trademarks of the Wi-Fi Alliance.

WPA, WPA2, Wi-Fi Protected Setup, Wi-Fi Protected Setup logo and Wi-Fi Direct are trademarks of the Wi-Fi Alliance.

IOS is a trademark or registered trademark of Cisco in the U.S. and other countries and is used under license.

The names of other software or products used in this document are trademarks or registered trademarks of the respective companies that developed them.

Each company whose software title is mentioned in this manual has a Software License Agreement specific to its proprietary programs.

Any trade names and product names of companies appearing on Brother products, related documents and any other materials are all trademarks or registered trademarks of those respective companies.

## **Table of Contents**

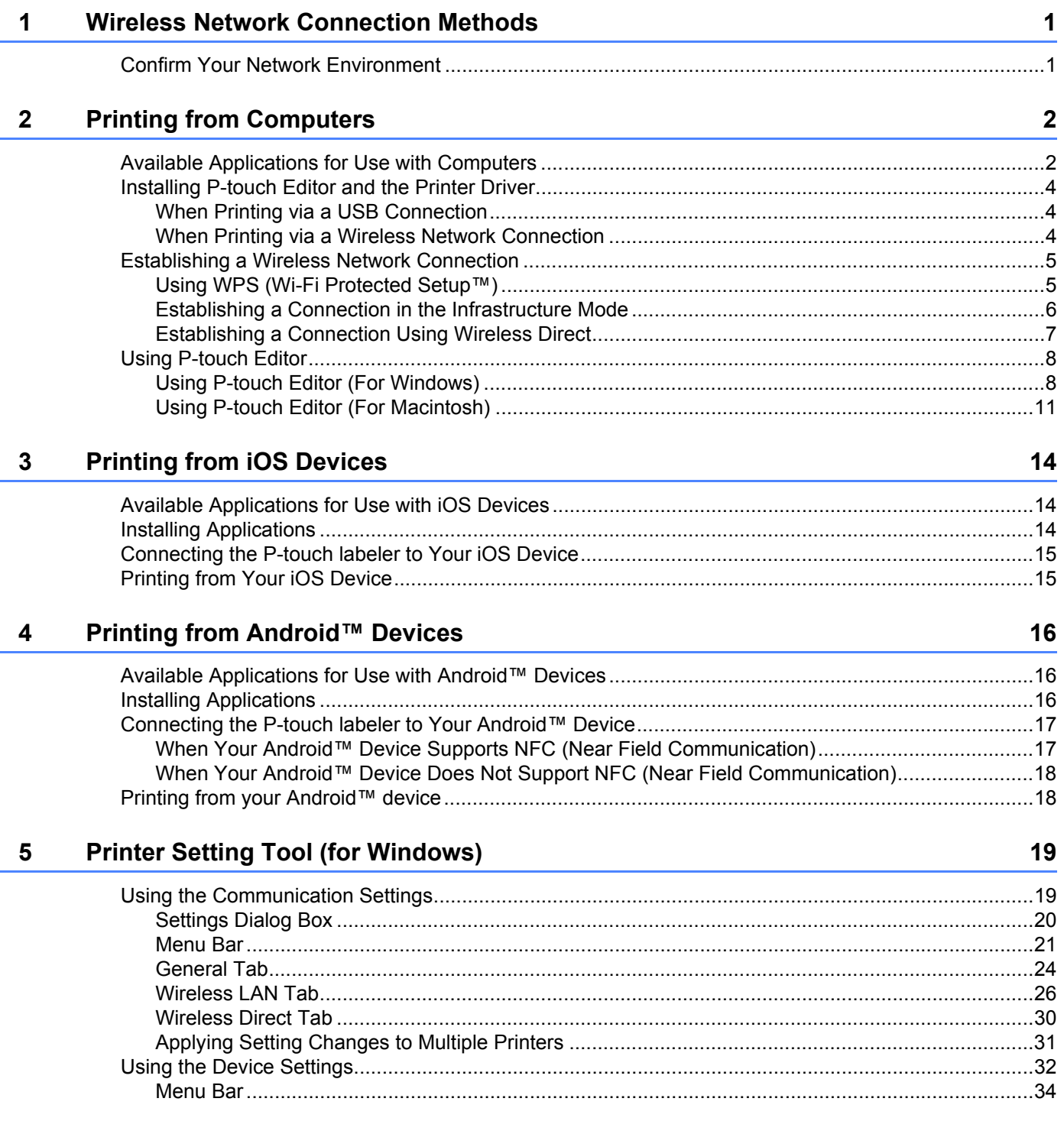

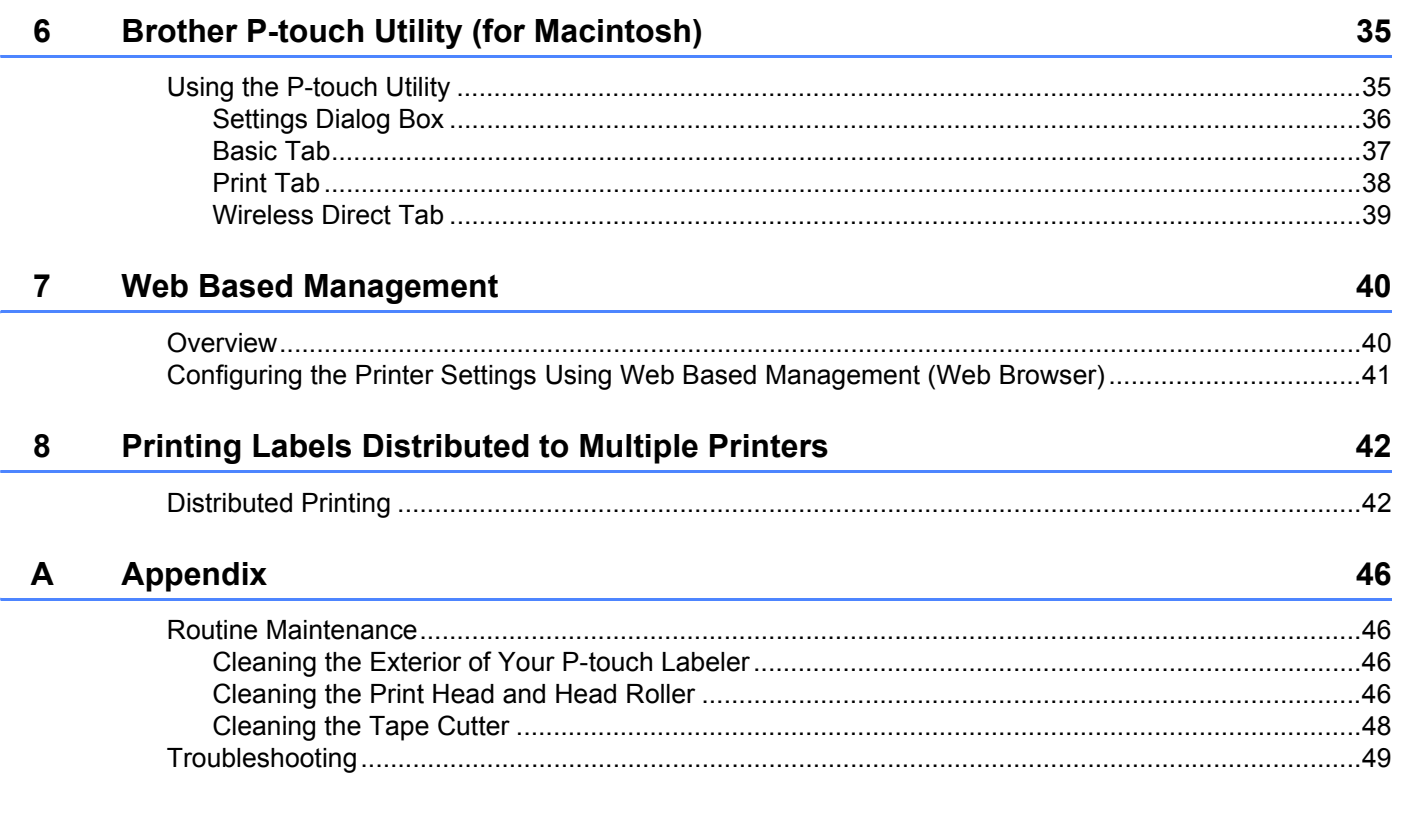

<span id="page-5-0"></span>**Wireless Network Connection Methods** 

### <span id="page-5-1"></span>**Confirm Your Network Environment <sup>1</sup>**

**1**

The connection method varies according to your network environment and the type of device that you want to connect. Therefore, confirm your network environment before connecting to the network.

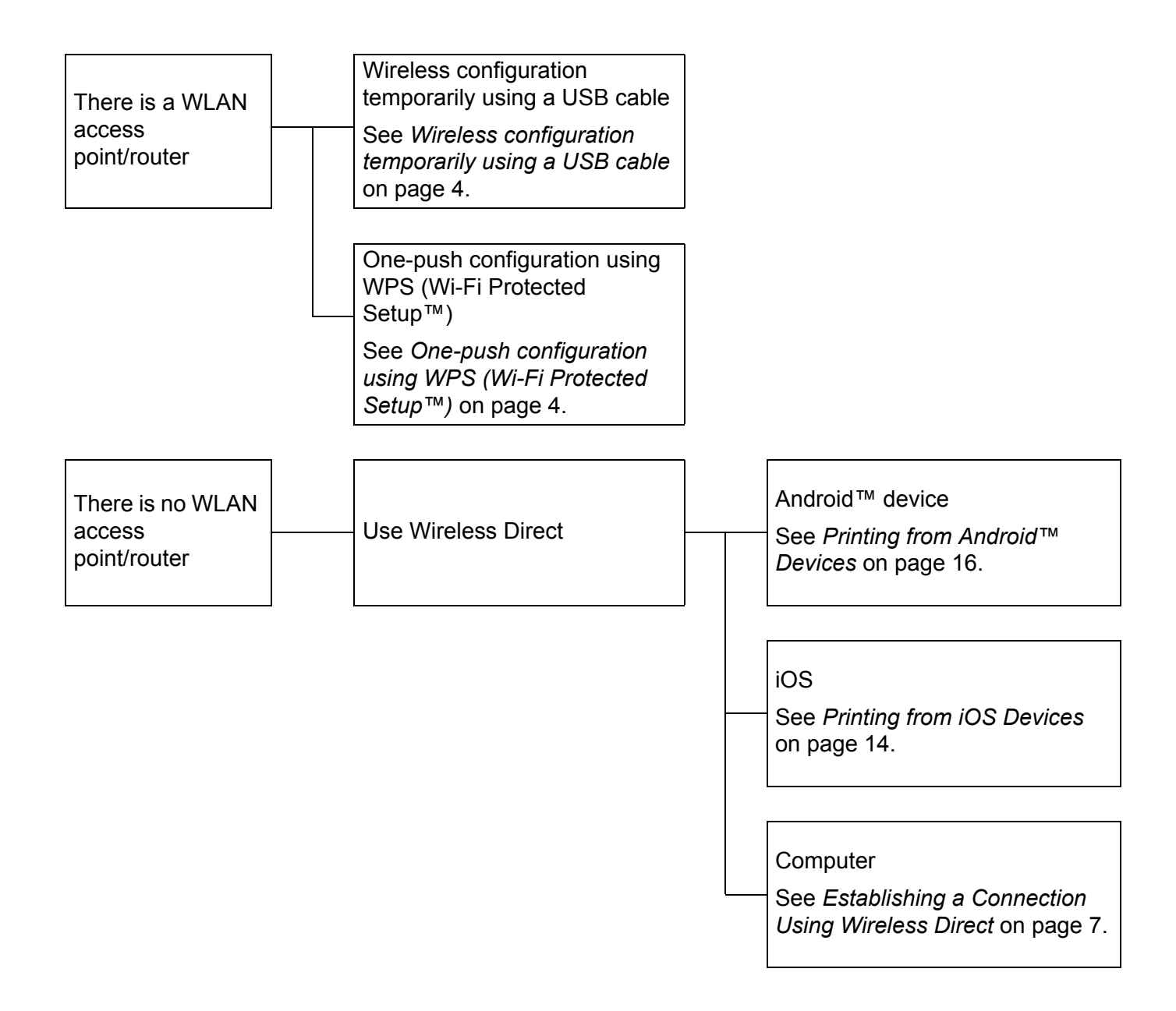

**1**

## <span id="page-6-0"></span>**Printing from Computers**

### <span id="page-6-1"></span>**Available Applications for Use with Computers <sup>2</sup>**

In order to use the P-touch labeler effectively, a number of applications and functions are available.

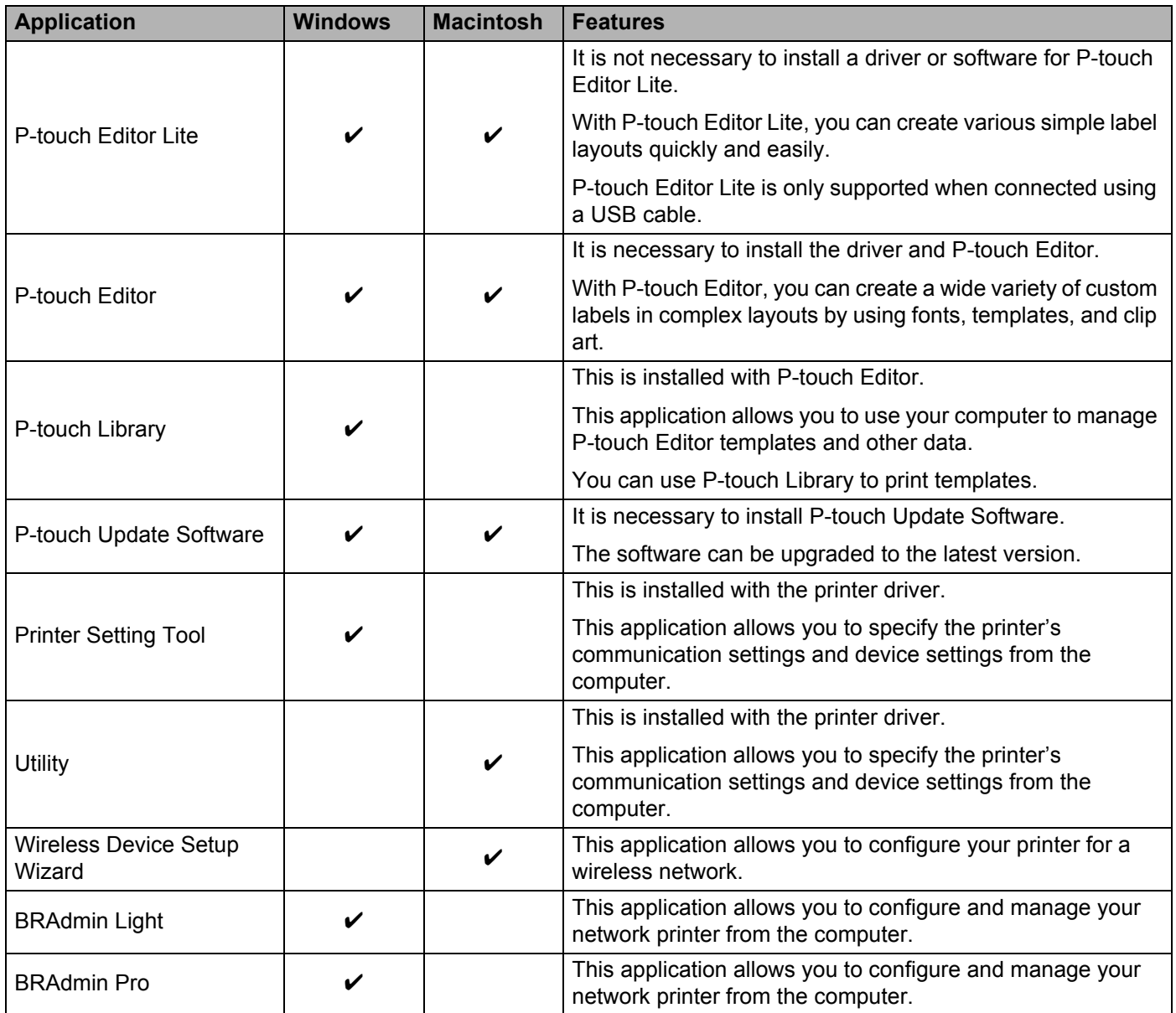

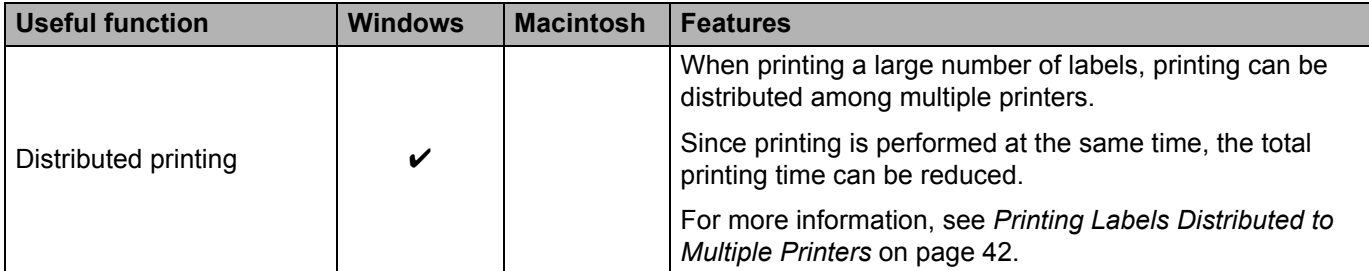

For more information, refer to [FAQ's & Troubleshooting] on the Brother support website ([support.brother.com\)](http://support.brother.com/).

### <span id="page-8-0"></span>**Installing P-touch Editor and the Printer Driver**

### <span id="page-8-1"></span>**When Printing via a USB Connection <sup>2</sup>**

To print from your computer, you must install P-touch Editor, the printer driver, and other applications to your computer.

Visit our website described below and download the necessary software. The installation instructions are available on the download page.

- For Windows: [install.brother](http://install.brother)
- For Macintosh: The [Downloads] page on the Brother support website [\(support.brother.com](http://support.brother.com/))

### <span id="page-8-2"></span>**When Printing via a Wireless Network Connection <sup>2</sup>**

### **Note**

If the P-touch labeler is powered by alkaline or Ni-MH batteries, you cannot establish a wireless network connection. Use the rechargeable Li-ion battery or the AC adapter.

When you want to print via a wireless network connection, it is recommended that you configure the wireless network settings while installing the application.

You can change the wireless network settings later using the Printer Setting Tool. (For Windows only)

For more information, see *[Printer Setting Tool \(for Windows\)](#page-23-2)* on page 19.

The following installation methods are available.

Visit our website described below and download the necessary software. The installation instructions are available on the download page.

- For Windows: [install.brother](http://install.brother)
- For Macintosh: The [Downloads] page on the Brother support website [\(support.brother.com](http://support.brother.com/))

#### <span id="page-8-3"></span>**Wireless configuration temporarily using a USB cable <sup>2</sup>**

It is recommended that you use a computer wirelessly connected to your network for this method.

You can remotely configure the P-touch labeler from the computer on the network using a USB cable.

#### <span id="page-8-4"></span>**One-push configuration using WPS (Wi-Fi Protected Setup™) <sup>2</sup>**

You can use WPS to configure your wireless network settings quickly, if your WLAN access point/router supports WPS.

### <span id="page-9-0"></span>**Establishing a Wireless Network Connection <sup>2</sup>**

This section describes how to configure the wireless network settings and establish a wireless network connection, if you did not configure the wireless network settings during the installation.

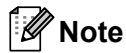

If the P-touch labeler is powered by alkaline or Ni-MH batteries, you cannot establish a wireless network connection. Use the rechargeable Li-ion battery or the AC adapter.

### <span id="page-9-1"></span>**Using WPS (Wi-Fi Protected Setup™) <sup>2</sup>**

If your WLAN access point/router supports WPS (Wi-Fi Protected Setup™), settings and connections can be configured easily with the press of a button.

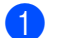

 $\Box$  First, confirm that your WLAN access point/router has the WPS symbol.

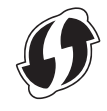

2) Press and hold the Wireless Mode button on the P-touch labeler for more than 5 seconds. After the Wi-Fi lamp starts flashing in 0.5 second intervals, release the button.

<sup>8</sup> Press the WPS button on your WLAN access point/router.

 $\overline{4}$  When the connection is established, the Wi-Fi lamp is lit.

### **Note**

The printer will try to connect using WPS for 2 minutes. If the Wireless Mode button is pressed and held for 5 seconds during that time, the printer will continue trying to connect for an additional 2 minutes starting from that point.

### <span id="page-10-0"></span>**Establishing a Connection in the Infrastructure Mode <sup>2</sup>**

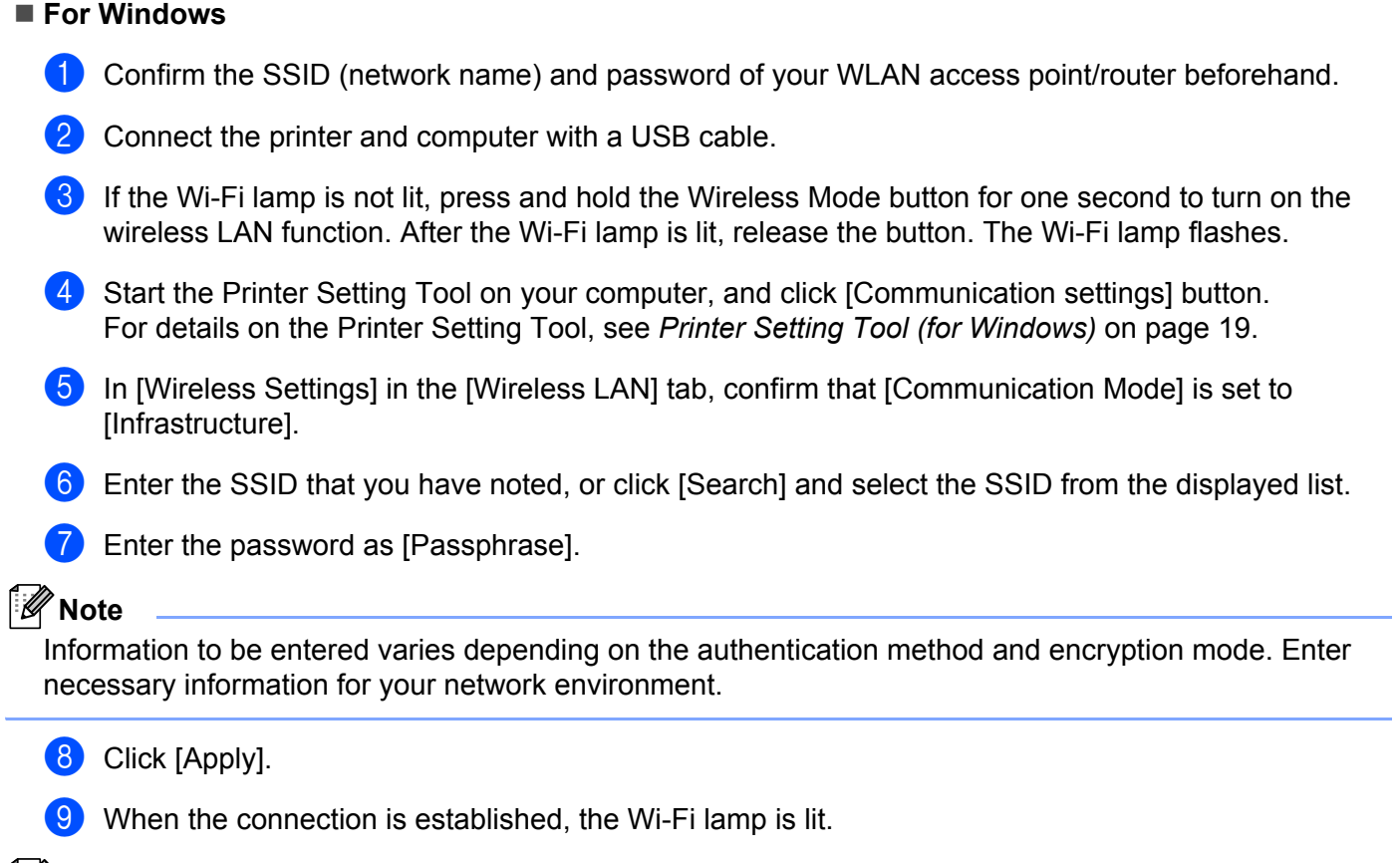

### **Note**

If you want to change any other network settings, use the Communication settings.

For details on the Communication settings, see *[Using the Communication Settings](#page-23-3)* on page 19.

### ■ For Macintosh

Use the Wireless Device Setup Wizard, which you can download from the [Downloads] page on the Brother support website ([support.brother.com](http://support.brother.com/)).

### **Note**

If you use the Ad-hoc mode, refer to [FAQ's & Troubleshooting] on the Brother support website ([support.brother.com](http://support.brother.com/)).

### <span id="page-11-1"></span><span id="page-11-0"></span>**Establishing a Connection Using Wireless Direct <sup>2</sup>**

Using this method, the P-touch labeler also serves as a wireless network access point.

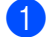

 $\Box$  Connect the P-touch labeler and computer with a USB cable.

 $\overline{2}$  If the Wi-Fi lamp is not lit, press and hold the Wireless Mode button for one second to turn on the wireless LAN function.

After the Wi-Fi lamp is lit, release the button. The Wi-Fi lamp flashes.

### **8** For Windows

Start the Printer Setting Tool on your computer, and click the [Communication settings] button. Confirm that the [Enable Wireless Direct when Wireless LAN is turned on] checkbox is selected in the [General] tab of the Communication settings.

(This is selected as the factory default.)

See *[Using the Communication Settings](#page-23-3)* on page 19 for details on the Communication settings.

### **For Macintosh**

Start the P-touch Utility with your computer, and confirm that [Wireless Direct] is set to [ON] in the [Wireless Direct] tab.

See *[Brother P-touch Utility \(for Macintosh\)](#page-39-2)* on page 35 for details on the P-touch Utility.

**4** In the Wi-Fi settings screen of your computer, select the SSID of the P-touch labeler and enter the password.

 $\bullet$  When the connection is established, the NFC lamp is lit.

### **Note**

• The factory default SSID and password are as follows:

SSID: "DIRECT-brPT-P750W\*\*\*\*" where "\*\*\*\*" is the last four digits of the product serial number.

(You can find the serial number label by opening the cassette cover.)

Password (Network key): 00000000

- If you want to print the SSID and password, press the Wireless Mode button twice. (Use 0.94" (24 mm) tape.)
- You cannot connect to the Internet via a wireless network while using Wireless Direct. If you want to use the Internet, use a wired connection.

### <span id="page-12-0"></span>**Using P-touch Editor <sup>2</sup>**

You will need to install P-touch Editor and the printer driver to use your P-touch labeler with your computer.

To download the latest driver and software, please visit the Brother support website at: [support.brother.com](http://support.brother.com/)

When printing via a USB connection, check that the Editor Lite lamp is not lit. If the Editor Lite lamp is lit, press and hold down the Editor Lite button until the lamp goes off.

### <span id="page-12-1"></span>**Using P-touch Editor (For Windows) <sup>2</sup>**

### **Starting P-touch Editor <sup>2</sup>**

### **f** For Windows 10

From the Start button, select [All apps] and click [P-touch Editor] under [Brother P-touch], or double-click [P-touch Editor] on the desktop.

**For Windows 8/ Windows 8.1 / Windows Server 2012/2012 R2**

Click [P-touch Editor] on [Apps] screen or double-click [P-touch Editor] on the desktop.

**For Windows Vista / Windows 7 / Windows Server 2008/2008 R2**

From the Start button, click [All Programs]-[Brother P-touch]-[P-touch Editor].

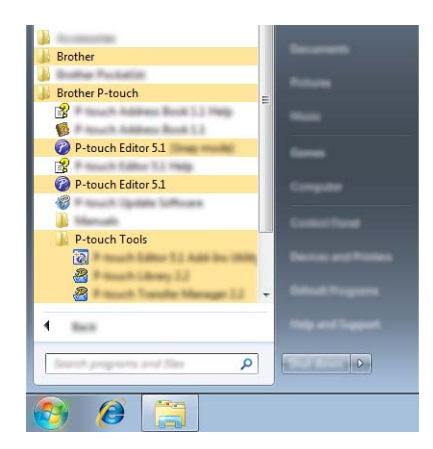

When P-touch Editor starts, select whether you want to create a new layout or open an existing layout.

### **Note**

• You can also start P-touch Editor using shortcuts, if you chose to create shortcuts during installation.

- Shortcut icon on the desktop: double-click to start P-touch Editor
- Shortcut icon in the Quick Launch bar: click to start P-touch Editor
- To change how P-touch Editor functions when it starts, click [Tools]-[Options] in the P-touch Editor menu bar to display the [Options] dialog box. On the left side, select the [General] heading and then the desired setting in the [Operations] list box under [Startup Settings]. The default setting is [Display New View].

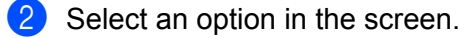

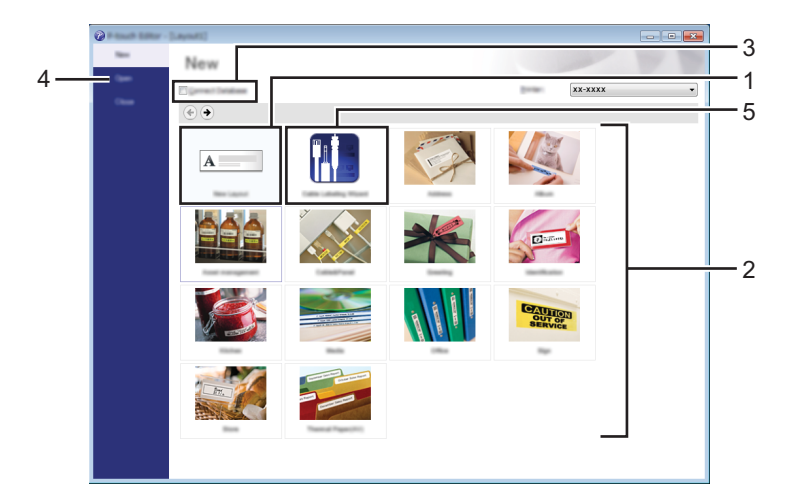

- 1 To create a new layout, click the [New Layout] button.
- 2 To create a new layout using a pre-set layout, select the desired category button.
- 3 To connect a pre-set layout to a database, select the check box next to [Connect Database].
- 4 To open an existing layout, click [Open].
- 5 To open the application for easily creating labels for electrical equipment management, click the [Cable Labeling Wizard] button.

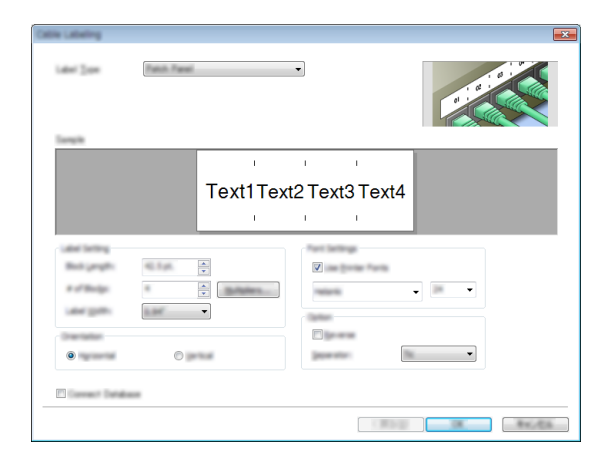

### **Printing with P-touch Editor <sup>2</sup>**

### **Express mode**

This mode allows you to quickly and easily create layouts that include text and images. The [Express] mode screen is explained below:

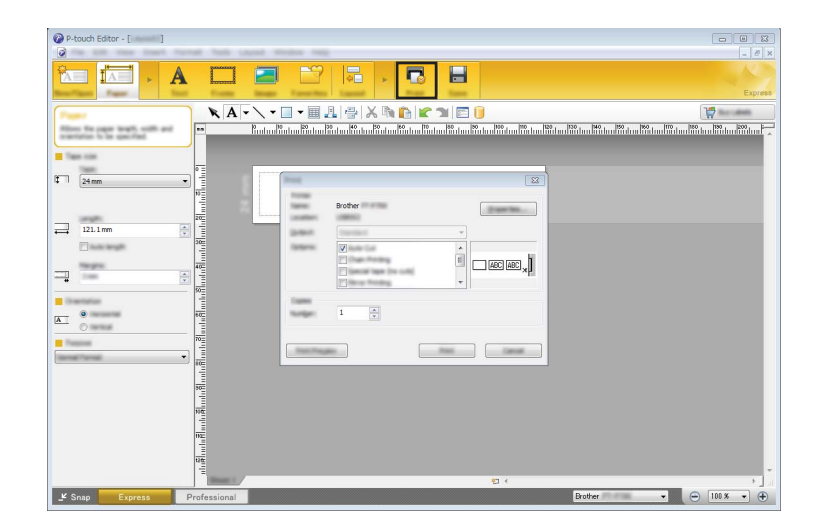

You can print by selecting [Print] from [File] in the menu bar or by clicking the [Print] icon. (Configure the printing settings in the [Print] screen before printing.)

### **Professional mode <sup>2</sup>**

This mode allows you to create layouts using a wide-range of advanced tools and options.

The [Professional] mode screen is explained below:

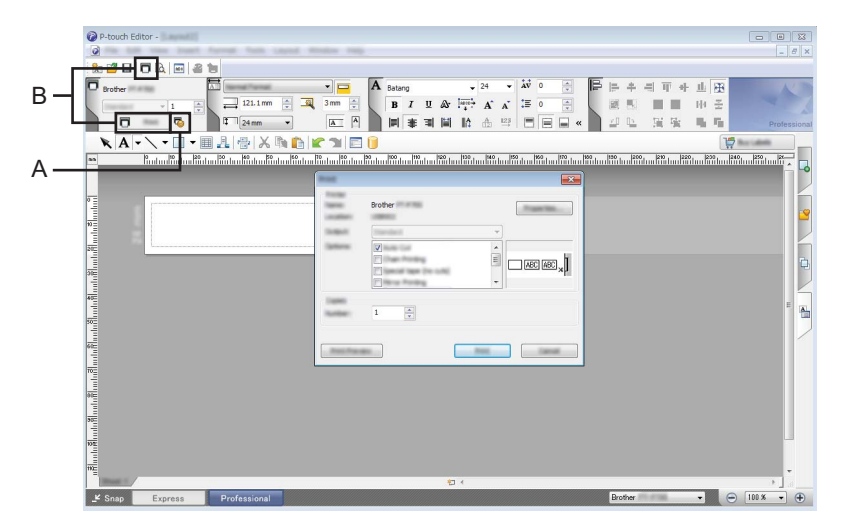

You can print by selecting [Print] from [File] in the menu bar or by clicking the [Print] icon (A). Configure the printing settings in the [Print] screen before printing.

In addition, you can select "B" to start printing without selecting the printing settings.

#### **Snap mode <sup>2</sup>**

This mode allows you to capture all or a portion of your computer screen content, print it as an image, and save it for future use.

**1** Click the [Snap] mode selection button.

The [Description of Snap mode] dialog box is displayed.

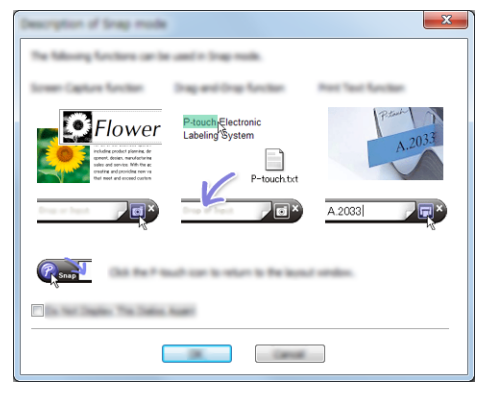

Click [OK].

The [Snap] mode palette is displayed.

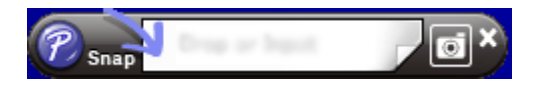

### <span id="page-15-0"></span>**Using P-touch Editor (For Macintosh) <sup>2</sup>**

### **Starting P-touch Editor**

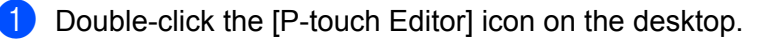

#### $\mathscr{U}$ **Note**

The following method can also be used to start P-touch Editor. Double-click [Macintosh HD] - [Applications] - [P-touch Editor] and then the [P-touch Editor] application icon.

P-touch Editor starts.

### **If a message is displayed instructing you to choose the CUPS printer driver <sup>2</sup>**

When printing, a message may be displayed instructing you to choose the CUPS printer driver depending on the version of your OS. If this occurs, choose the CUPS printer driver using the following procedure.

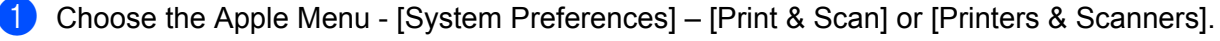

Choose your Brother printer in the [Printers] section.

**3** Verify which printer driver is used. This can be found next to [Kind]. If "(Model name) - Air Print" is displayed in [Kind], the Air Print printer driver is chosen. The Air Print printer driver does not support P-touch Editor, so you should add the CUPS printer driver.

4 Click the [**+**] button.

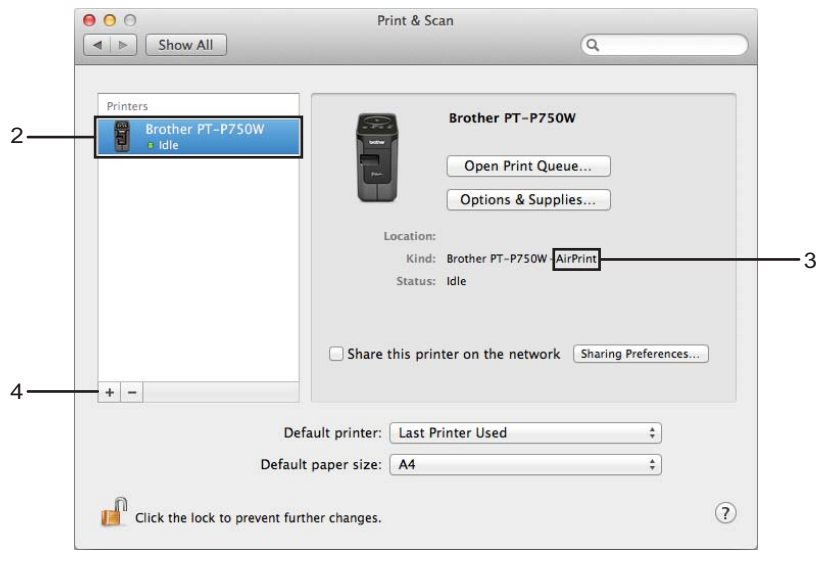

- G Click the [Default] icon which is located at the top of the dialog box.
- $\boxed{6}$  Choose your machine from the [Name] list.
- **7** Make sure that "Brother XXXXXX CUPS" is selected in the [Use] list. (Where XXXXXXX is your model name.)

### **Note**

If you cannot find "Brother XXXXXX CUPS", the CUPS printer driver is not installed. Go to the [Downloads] page on the Brother support website [\(support.brother.com\)](http://support.brother.com/) to download and install the latest CUPS printer driver.

Printing from Computers

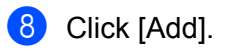

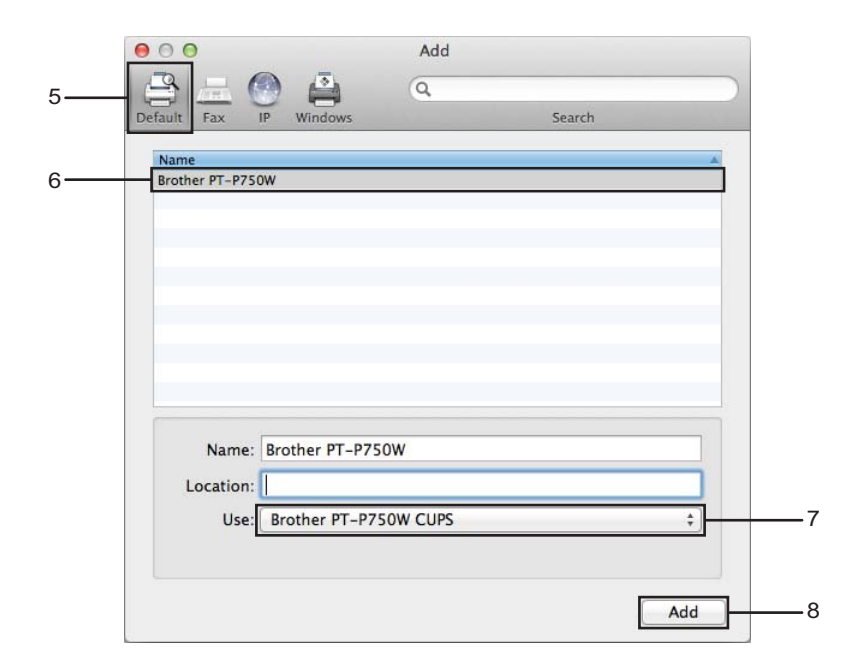

 The printer is now available in the [Printers] section. Choose [Quit System Preferences] from the Apple Menu.

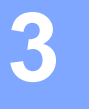

### <span id="page-18-3"></span><span id="page-18-0"></span>**Printing from iOS Devices <sup>3</sup>**

### <span id="page-18-1"></span>**Available Applications for Use with iOS Devices <sup>3</sup>**

For more information about the mobile applications available for your printer, visit [support.brother.com/g/d/f5f9.](https://support.brother.com/g/d/f5f9)

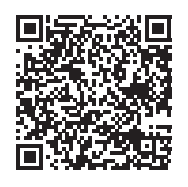

### **SDK <sup>3</sup>**

A software development kit (SDK) is available. Visit the Brother Developer Center ([www.brother.com/product/dev/index.htm](http://www.brother.com/product/dev/index.htm)).

### <span id="page-18-2"></span>**Installing Applications <sup>3</sup>**

The Brother applications for iOS devices can be downloaded free-of-charge from the App Store.

### <span id="page-19-0"></span>**Connecting the P-touch labeler to Your iOS Device <sup>3</sup>**

- $\blacksquare$  Connect the P-touch labeler and computer with a USB cable.
- $\overline{2}$  If the Wi-Fi lamp is not lit, press and hold the Wireless Mode button for one second to turn on the wireless LAN function.

After the Wi-Fi lamp is lit, release the button. The Wi-Fi lamp flashes.

### **8** For Windows

Start the Printer Setting Tool on your computer, and click the [Communication settings] button. Confirm that the [Enable Wireless Direct when Wireless LAN is turned on] checkbox is selected in the [General] tab of the Communication settings.

(This is selected as the factory default.)

See *[Using the Communication Settings](#page-23-3)* on page 19 for details on the Communication settings.

### **For Macintosh**

Start the P-touch Utility with your computer, and confirm that [Wireless Direct] is set to [ON] in the [Wireless Direct] tab.

See *[Brother P-touch Utility \(for Macintosh\)](#page-39-2)* on page 35 for details on the P-touch Utility.

4) In the Wi-Fi settings screen of your iOS device, select the SSID of the P-touch labeler and enter the password.

### **Note**

• The factory default SSID and password are as follows:

SSID: "DIRECT-brPT-P750W\*\*\*\*" where "\*\*\*\*" is the last four digits of the product serial number.

(You can find the serial number label by opening the cassette cover.)

Password (Network key): 00000000

• If you want to print the SSID and password, press the Wireless Mode button twice.

(Use 0.94" (24 mm) tape.)

• You can also connect the P-touch labeler to an iOS device in the infrastructure mode via a WLAN access point/router.

### <span id="page-19-1"></span>**Printing from Your iOS Device <sup>3</sup>**

- $\Box$  Start one of the Brother applications for mobile devices with your iOS device. (See *[Available Applications for Use with iOS Devices](#page-18-1)* on page 14.)
- **2** After editing the data you want to print, tap [Print].

<span id="page-20-3"></span><span id="page-20-0"></span>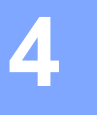

### <span id="page-20-1"></span>**Available Applications for Use with Android™ Devices <sup>4</sup>**

For more information about the mobile applications available for your printer, visit [support.brother.com/g/d/f5f9.](https://support.brother.com/g/d/f5f9)

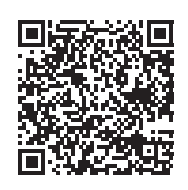

### **SDK <sup>4</sup>**

A software development kit (SDK) is available. Visit the Brother Developer Center ([www.brother.com/product/dev/index.htm](http://www.brother.com/product/dev/index.htm)).

### <span id="page-20-2"></span>**Installing Applications <sup>4</sup>**

The Brother applications for Android™ devices can be downloaded free-of-charge from Google Play™.

### <span id="page-21-0"></span>**Connecting the P-touch labeler to Your Android™ Device <sup>4</sup>**

Use Wireless Direct to connect the P-touch labeler to your Android™ device. The P-touch labeler serves also as a wireless network access point.

### <span id="page-21-1"></span>**When Your Android™ Device Supports NFC (Near Field Communication) <sup>4</sup>**

**1** If the Wi-Fi lamp is not lit, press and hold the Wireless Mode button for one second to turn on the wireless LAN function.

After the Wi-Fi lamp is lit, release the button. The Wi-Fi lamp flashes.

**4**

### **2** For Windows

Start the Printer Setting Tool on your computer, and click the [Communication settings] button. Confirm that the [Enable Wireless Direct when Wireless LAN is turned on] checkbox is selected in the [General] tab of the Communication settings.

(This is selected as the factory default.)

See *[Using the Communication Settings](#page-23-3)* on page 19 for details on the Communication settings.

#### **For Macintosh**

Start the P-touch Utility with your computer, and confirm that [Wireless Direct] is set to [ON] in the [Wireless Direct] tab.

See *[Brother P-touch Utility \(for Macintosh\)](#page-39-2)* on page 35 for details on the P-touch Utility.

<span id="page-21-2"></span>Activate the NFC function of your Android™ device, and touch it to the NFC mark on the P-touch labeler.

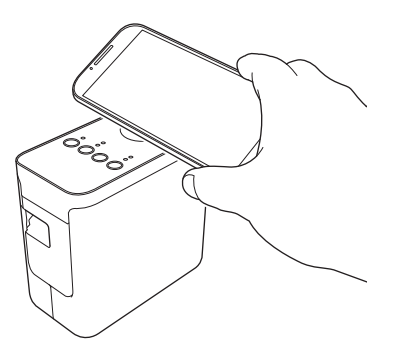

### **Note**

If a dedicated application is not installed on your device, the Google Play homepage will be displayed on the device.

If this o[c](#page-21-2)curs, install a dedicated application, and then continue the procedure from step <sup>3</sup>. See *Available [Applications for Use with Android™ Devices](#page-20-1)* on page 16.

4) When your Android™ device is detected, the NFC lamp on the P-touch labeler goes off for a moment and then is lit again.

### <span id="page-22-0"></span>**When Your Android™ Device Does Not Support NFC (Near Field Communication) <sup>4</sup>**

**1** If the Wi-Fi lamp is not lit, press and hold the Wireless Mode button for one second to turn on the wireless LAN function.

After the Wi-Fi lamp is lit, release the button. The Wi-Fi lamp flashes.

### **2** For Windows

Start the Printer Setting Tool on your computer, and click the [Communication settings] button. Confirm that the [Enable Wireless Direct when Wireless LAN is turned on] checkbox is selected in the [General] tab of the Communication settings.

(This is selected as the factory default.)

See *[Using the Communication Settings](#page-23-3)* on page 19 for details on the Communication settings.

#### **For Macintosh**

Start the P-touch Utility with your computer, and confirm that [Wireless Direct] is set to [ON] in the [Wireless Direct] tab.

See *[Brother P-touch Utility \(for Macintosh\)](#page-39-2)* on page 35 for details on the P-touch Utility.

**3** Start one of the Brother applications for mobile devices with your Android™ device and tap  $\bullet$ . (See *[Available Applications for Use with Android™ Devices](#page-20-1)* on page 16.) Select a printer from the displayed list.

### **Note**

The factory default SSID and password are as follows:

SSID: "DIRECT-brPT-P750W\*\*\*\*" where "\*\*\*\*" is the last four digits of the product serial number.

(You can find the serial number label by opening the cassette cover.)

Password (Network key): 00000000

- If you changed the password using the Communication settings, you must enter it after selecting the printer.
- If you want to print the SSID and password, press the Wireless Mode button twice. (Use 0.94" (24 mm) tape.)
- You can also connect the P-touch labeler to an Android™ device in the infrastructure mode via a WLAN access point/router.

### <span id="page-22-1"></span>**Printing from your Android™ device**

- **1** Start one of the Brother applications for mobile devices with your Android™ device. (See *[Available Applications for Use with Android™ Devices](#page-20-1)* on page 16.)
- **2** After editing the data you want to print, tap [Print].

# **5**

## <span id="page-23-2"></span><span id="page-23-0"></span>**Printer Setting Tool (for Windows) <sup>5</sup>**

By using the Printer Setting Tool, the printer's communication settings and device settings can be specified from the computer.

### **Note**

- The Printer Setting Tool is installed at the same time as other software such as the printer driver.
- "Printer Setting Tool" appears in English as "Printer Setting Tool" in the [Control Panel] and shortcut icon.

### <span id="page-23-3"></span><span id="page-23-1"></span>**Using the Communication Settings <sup>5</sup>**

With [Communication settings] in the Printer Setting Tool, the printer communication information can be specified or changed when connecting the printer and computer with a USB cable. Not only can you change the communication settings for one printer, but you can also easily apply the same settings to multiple printers.

### *<u>I</u>* Important

- Before connecting the USB cable to the computer, check that the Editor Lite lamp is not lit. If the Editor Lite lamp is lit, press and hold down the Editor Lite button until the lamp goes off.
- Make sure that the AC adapter is connected to an AC power outlet.
- Make sure that the printer driver has been installed and is functional.
- Connect this printer to a computer with a USB cable. With this tool, settings cannot be specified using a wireless LAN connection.
- **1** Connect the P-touch labeler to the computer.

#### b **For Windows 10**

From the Start button, click [Printer Setting Tool] under [Brother].

### **For Windows 8 / Windows 8.1 / Windows Server 2012/2012 R2**

On the [Apps] screen, click [Printer Setting Tool].

**For Windows Vista / Windows 7 / Windows Server 2008/2008 R2** From the Start menu, click [All Programs] - [Brother] - [Label & Mobile Printer] - [Printer Setting Tool].

The main window appears.

**3** Select the P-touch labeler to be configured from the [Printer] drop-down list and then click [Communication settings]. The [Communication settings] window appears.

 $\overline{4}$  Specify or change the settings.

### <span id="page-24-0"></span>**Settings Dialog Box**

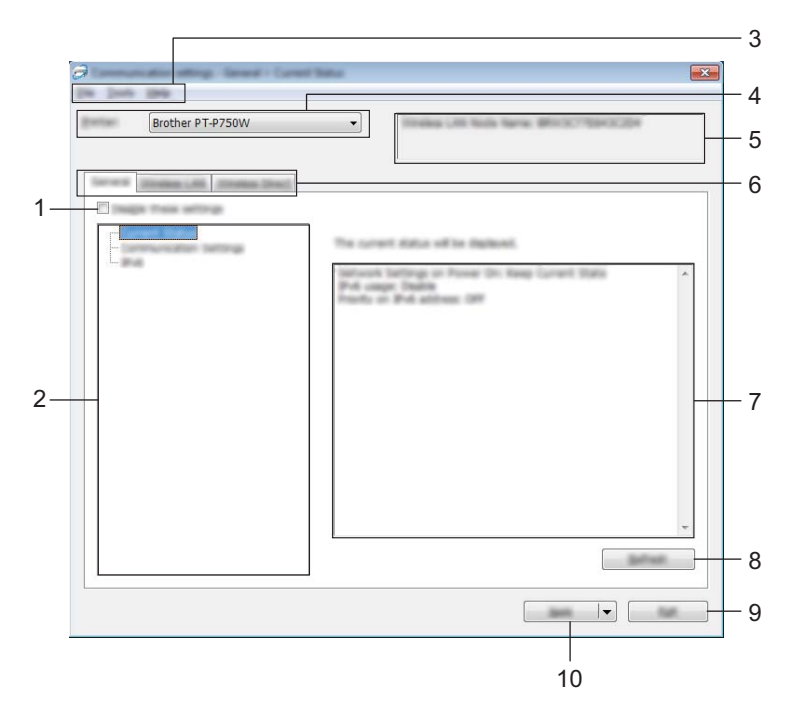

#### **1 Disable these settings**

When this check box is selected,  $\frac{1}{10}$  appears in the tab, and the settings can no longer be specified or changed.

The settings in a tab where  $\frac{1}{10}$  appears will not be applied to the printer even if [Apply] is clicked. In addition, the settings in the tab will not be saved or exported when the [Save in Command File] or [Export] command is executed.

To apply, save or export the settings to the printer, be sure to clear the check box.

#### **2 Items**

When [Current Status] is selected, the current settings appear in the settings display/change area. Select the item for the settings that you want to change.

### **3 Menu Bar**

Select a command contained in each menu from the list. For details on the menu bar, see *Menu Bar* [on page 21.](#page-25-0)

#### **4 Printer**

Selects the printer whose settings are to be changed. If only one printer is connected, it is unnecessary to make a selection since only that printer will appear.

#### **5 Node Name**

Displays the node name. The node name can also be changed. (See *Tools menu* [on page 23](#page-27-0))

### **6 Settings Tabs**

Click the tab containing the settings to be specified or changed.

If **is appears in the tab, the settings in that tab will not be applied to the printer.** 

### **7 Settings Display/Change Area**

Displays the current settings for the selected item. Change the settings as necessary using the drop-down menus, direct entry or other appropriate methods.

#### **8 Refresh**

Click to update the displayed settings with the most recent information.

**9 Exit**

Exits [Communication settings], and returns to the main window of the [Printer Setting Tool].

### **A** Important

Settings are not applied to printers if the [Exit] button is clicked without clicking the [Apply] button after changing settings.

#### **10 Apply**

Click [Apply] to apply the settings to the printer.

To save the specified settings in a command file, select [Save in Command File] from the drop-down menu.

**A** Important

Clicking [Apply] applies all settings in all tabs to the printer. If the [Disable these settings] check box is selected, the settings in that tab are not applied.

### <span id="page-25-0"></span>**Menu Bar <sup>5</sup>**

### <span id="page-25-1"></span>**File menu <sup>5</sup>**

### ■ Apply Settings to the Printer

Applies the settings to the printer.

### **Note**

If the [Disable these settings] check box is selected, the settings in that tab are not saved.

#### ■ Save Settings in Command File

Saves the specified settings in a command file.

The file extension is ".bin".

### **A** Important

- If the [Disable these settings] check box is selected, the settings in that tab are not saved.
- The following information is not saved with the settings commands.
	- Node name
	- IP address, subnet mask and default gateway (when the IP address is set to [STATIC])
- The saved communication settings commands are only intended to be used for applying settings to a printer. The settings cannot be applied by importing this command file.
- Saved command files contain authentication keys and passwords. Take necessary measures to protect saved command files, such as by saving them in a location that cannot be accessed by other users.
- Do not send the command file to a printer whose model was not specified when the command file was exported.

### ■ Import

• Import from the current computer wireless settings

Imports the settings from the computer.

### **Note**

- Only personal security authentication settings (open system, public key authentication and WPA/WPA2-PSK) can be imported. Enterprise security authentication (such as LEAP and EAP-FAST) and WPA2-PSK (TKIP) settings cannot be imported.
- If multiple wireless LANs are enabled for the computer being used, the first wireless settings (only personal settings) that are detected will be considered for the import data.
- Only settings (communication mode, SSID, authentication method, encryption mode and authentication key) from the [Wireless LAN] tab - [Wireless Settings] pane can be imported.
	- Select a Profile to import

Imports the exported file and applies the settings to a printer. Click [Browse] to display a dialog box for browsing for the file. Select the file to be imported. The settings in the selected file appear in the settings display/change area.

### **Note**

- All settings, such as wireless settings or TCP/IP settings, can be imported. However, node names cannot be imported.
- Only profiles that are compatible with the selected printer can be imported.
- If the imported profile's IP address is set to [STATIC], change the IP address of the imported profile, if necessary, so that it does not duplicate the IP address of an existing printer on the network whose settings have been completed.

#### **Export**

Saves the current settings in a file.

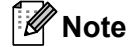

If the [Disable these settings] check box is selected, the settings in that tab are not saved.

### **A** Important

Exported files are not encrypted.

#### <span id="page-27-0"></span>**Tools menu <sup>5</sup>**

#### ■ Option Settings

#### • **Automatically restart the printer after applying new settings.**

If this check box is selected, the printer automatically restarts after communication settings are applied. If this check box is cleared, printers must be manually restarted.

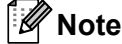

When configuring multiple printers, you can reduce the time required to change settings by clearing this check box. In this case, we recommend selecting this check box when configuring the first printer so that you can confirm that each setting is operating as intended.

#### • **Automatically detects the connected printer, and retrieves the current settings.**

If this check box is selected and a printer is connected to the computer, the printer is automatically detected and the printer's current settings are displayed in the [Current Status] page.

### **Note**

If the model of the connected printer is different than that of the printer shown in the [Printer] drop-down list, the settings available on all tabs will change to match the connected printer.

#### **Change Node Name**

Allows each node name to be changed.

#### ■ Reset to Default Communication Settings

Returns the communication settings to their factory defaults.

### **Help menu <sup>5</sup>**

### **Display Help**

Displays the Help.

#### **About**

Displays the version information.

### <span id="page-28-0"></span>**General Tab <sup>5</sup>**

### **Communication settings <sup>5</sup>**

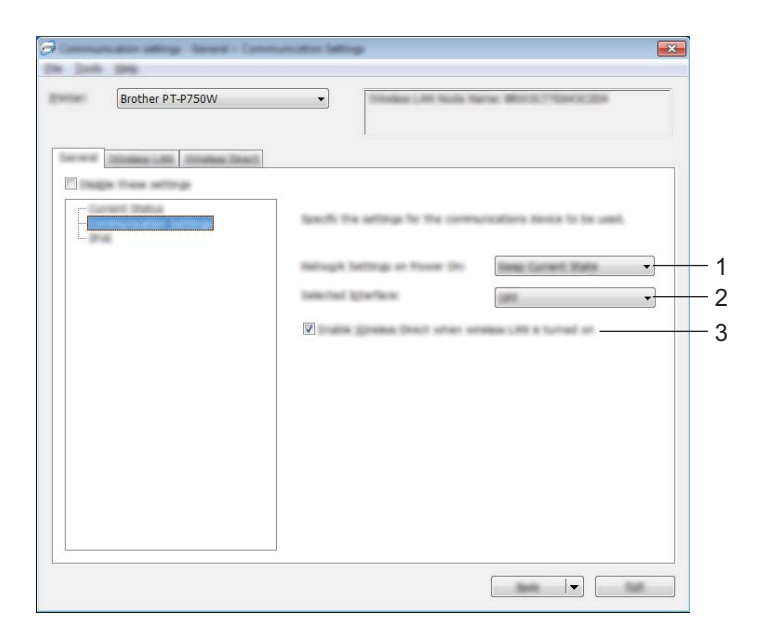

### **1 Network Settings on Power On**

Determines the conditions for connecting via Wireless LAN when the printer is turned on. Select [Wireless LAN by Default], [Off by default] or [Keep Current State].

### **2 Selected Interface**

Select [OFF] or [Wireless LAN].

### **3 Enable Wireless Direct when Wireless LAN is turned on**

Select when you want to use Wireless Direct.

### **IPv6 <sup>5</sup>**

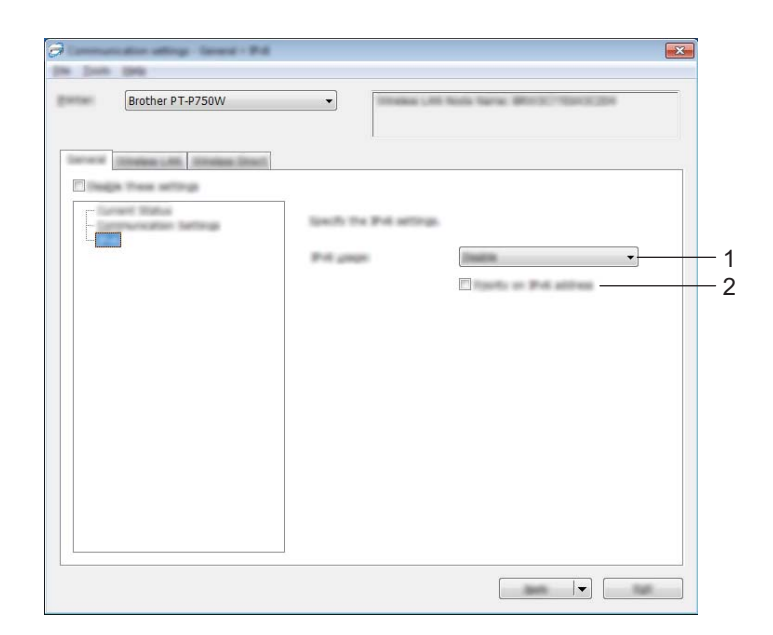

### **1 IPv6 Usage**

Select [Enable] or [Disable].

### **2 Priority on IPv6 address**

Select to give priority to an IPv6 addresses.

### <span id="page-30-0"></span>**Wireless LAN Tab <sup>5</sup>**

### **TCP/IP (Wireless) <sup>5</sup>**

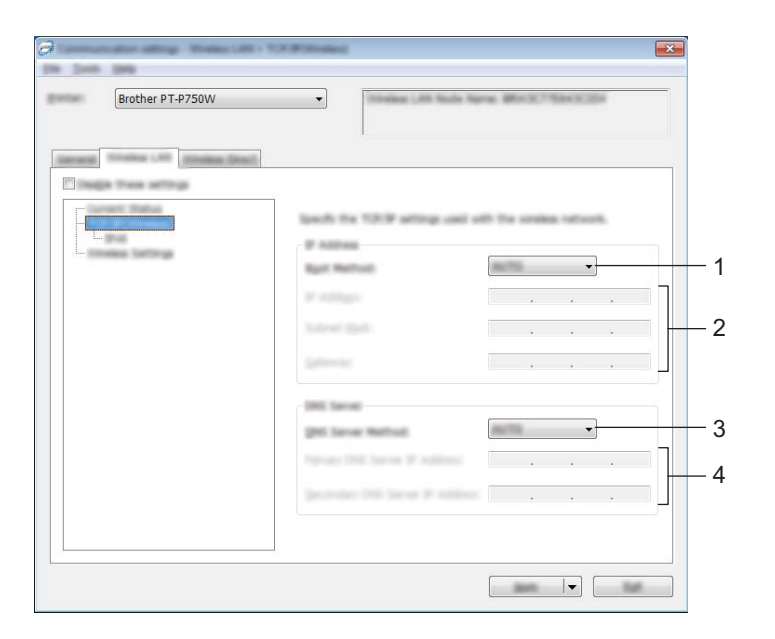

### **1 Boot Method**

Select [STATIC], [AUTO], [BOOTP], [DHCP] or [RARP].

### **2 IP Address/Subnet Mask/Gateway**

Specify the various values. You can only enter settings when the IP address is set to [STATIC].

### **3 DNS Server Method**

Select [STATIC] or [AUTO].

### **4 Primary DNS Server IP Address/Secondary DNS Server IP Address**

You can only enter settings when the DNS server is set to [STATIC].

### **IPv6 <sup>5</sup>**

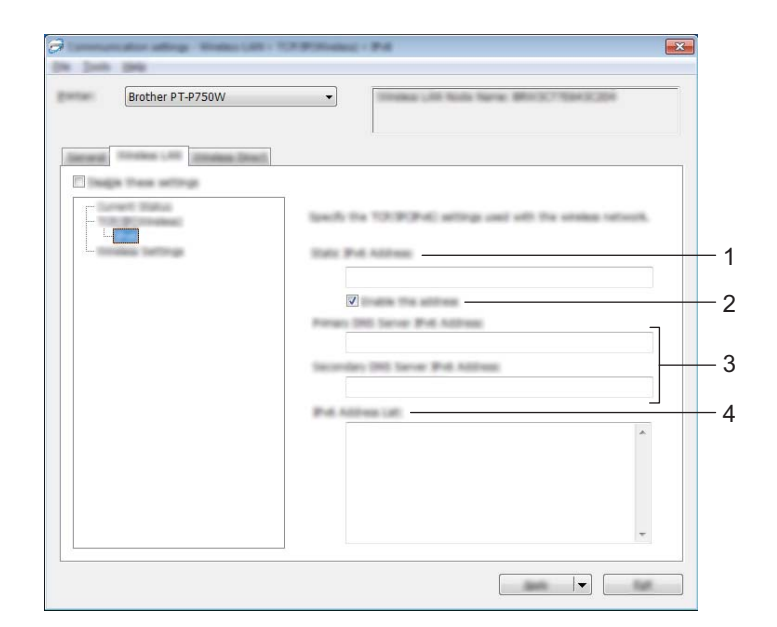

- **1 Static IPv6 Address** Specify the value.
- **2 Enable this address** Select to make the specified static IPv6 address effective.
- **3 Primary DNS Server IPv6 Address/Secondary DNS Server IPv6 Address** Specify the values.
- **4 IPv6 Address List** Displays the list of IPv6 addresses.

### **Wireless Settings <sup>5</sup>**

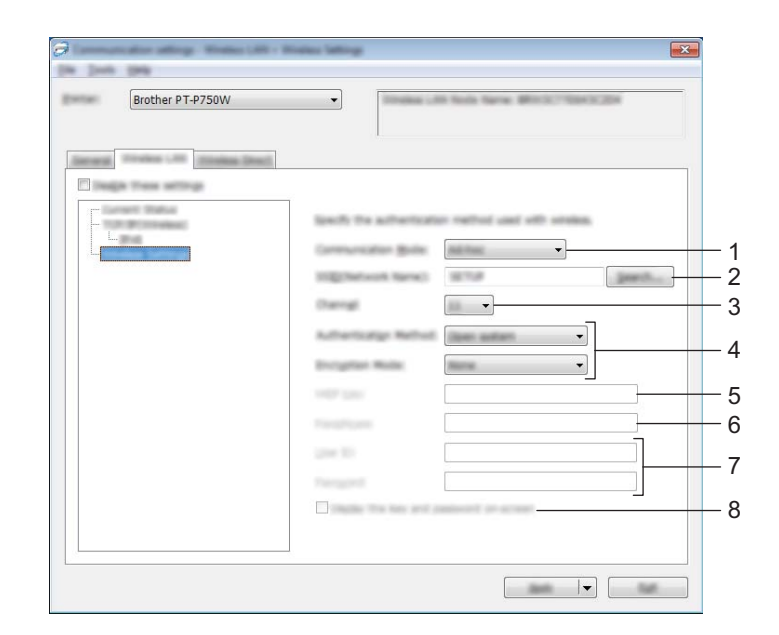

### **1 Communication Mode**

Select [Ad-hoc] or [Infrastructure].

### **Note**

Not all computers, mobile devices, and operating systems, may support Ad-hoc mode.

### **2 SSID (Network Name)**

Click the [Search] button to display the SSID selections in a separate dialog box.

#### **3 Channel**

Select from the displayed options.

#### **4 Authentication Method/Encryption Mode**

The supported encryption modes for the various authentication methods are as shown in *[Communication](#page-33-0)  [Modes and Authentication Methods/Encryption Modes](#page-33-0)* on page 29.

### **5 WEP Key**

You can only specify a setting when WEP is selected as the encryption mode.

#### **6 Passphrase**

You can only specify a setting when WPA2-PSK, or WPA/WPA2-PSK is selected as the authentication method.

### **7 User ID/Password**

You can only specify settings when LEAP, EAP-FAST, EAP-TTLS or EAP-TLS is selected as the authentication method. In addition, with EAP-TLS, it is not necessary to register a password, but a client certificate must be registered. To register a certificate, connect to the printer from a web browser, and then specify the certificate. For details on using a web browser, see *[Web Based Management](#page-44-2)* on page 40.

### **8 Display the key and password on-screen**

If this check box is selected, keys and passwords will be displayed in plain text (non-encrypted text).

### <span id="page-33-0"></span>**Communication Modes and Authentication Methods/Encryption Modes <sup>5</sup>**

■ When [Communication Mode] is set to [Ad-hoc]

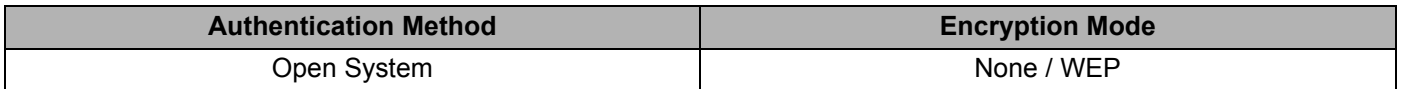

■ When [Communication Mode] is set to [Infrastructure]

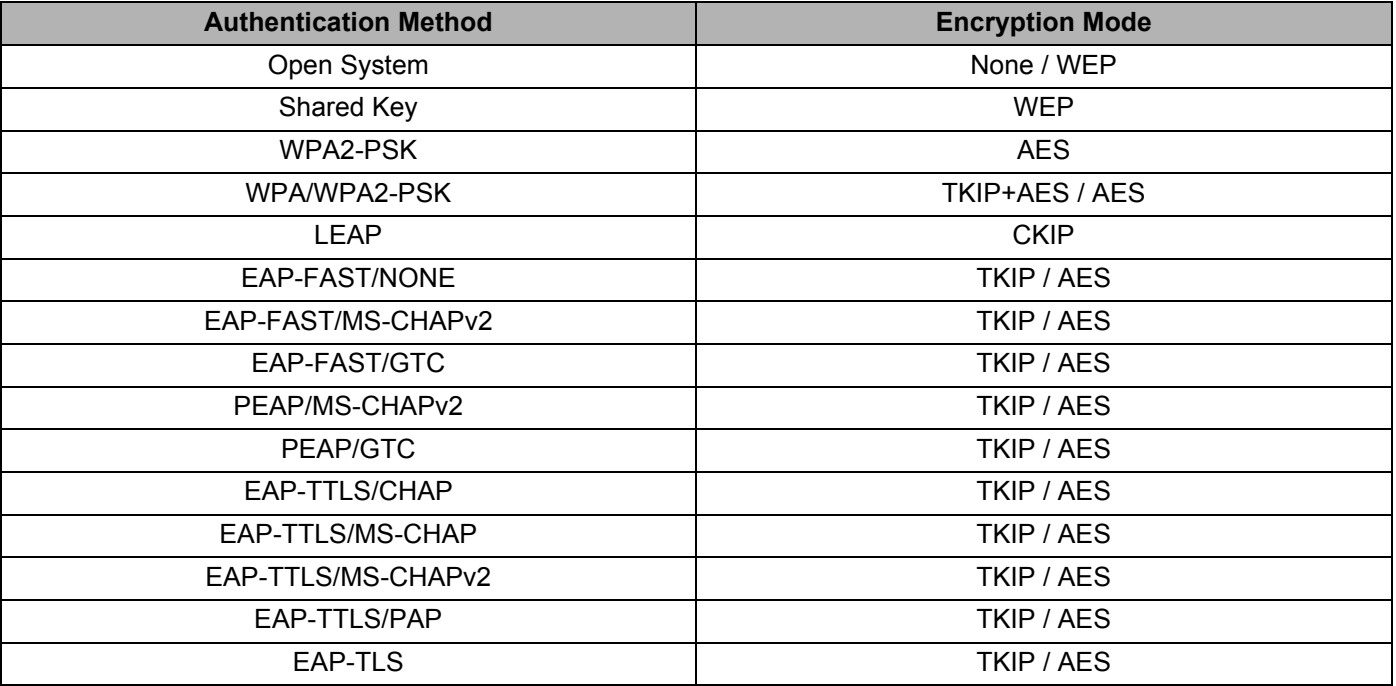

### *<u>I</u>* Important

To perform higher level security settings:

When performing certificate verification with EAP-FAST, PEAP, EAP-TTLS or EAP-TLS authentication methods, the certificate cannot be specified from the [Printer Setting Tool]. After the printer is configured to connect to the network, specify the certificate by accessing the printer from a web browser.

For details on using a web browser, see *[Web Based Management](#page-44-2)* on page 40.

### <span id="page-34-0"></span>**Wireless Direct Tab <sup>5</sup>**

### **Wireless Direct Settings <sup>5</sup>**

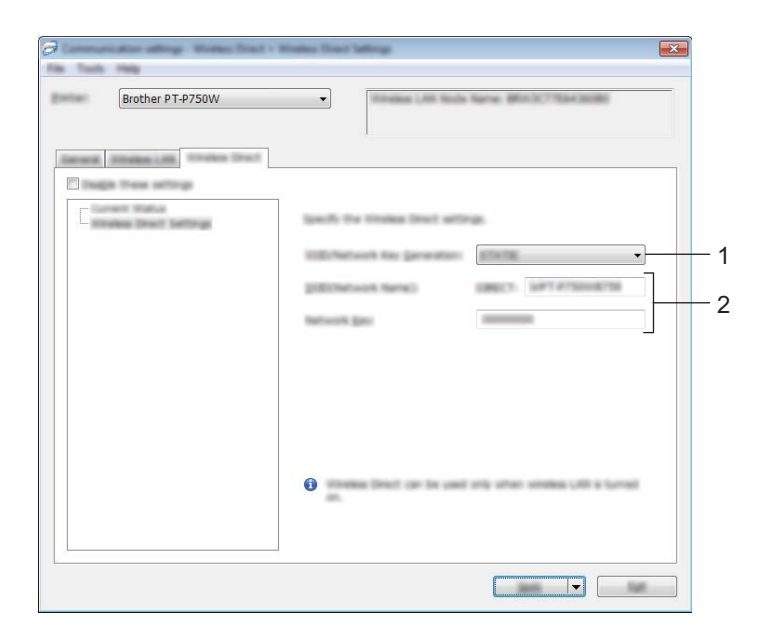

### **1 SSID/Network Key Generation**

Select [AUTO] or [STATIC].

### **2 SSID (Network Name)/Network Key**

Enter the SSID (25 ASCII characters or less) and the network key (63 characters or less) to be used in the Wireless Direct mode.

You can only specify a setting when [STATIC] is selected as the [SSID/Network Key Generation].

### <span id="page-35-0"></span>**Applying Setting Changes to Multiple Printers <sup>5</sup>**

<span id="page-35-1"></span> $\Box$  After applying settings to the first printer, disconnect the printer from the computer, and then connect the second printer to the computer.

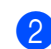

Select the newly connected printer from the [Printer] drop-down box.

### **Note**

If the [Automatically detects the connected printer, and retrieves the current settings.] check box in the [Option Settings] dialog box is selected, the printer connected with the USB cable is automatically selected.

For details, see *File menu* [on page 21](#page-25-1).

<span id="page-35-2"></span>3 Click the [Apply] button.

The same settings that were applied to the first printer are applied to the second printer.

### **Note**

If the [Automatically restart the printer after applying new settings.] check box is cleared, the printers will not be restarted after the settings are changed, reducing the time required to configure the printers. However, we recommend selecting the [Automatically restart the printer after applying new settings.] check box when configuring the first printer so that you can confirm that a connection with the access point can be correctly established with the settings. For details, see *File menu* [on page 21.](#page-25-1)

**4** Repe[a](#page-35-1)t steps  $\mathbf{\Theta}$  -  $\mathbf{\Theta}$  for all the printers whose settings you wish to [c](#page-35-2)hange.

### **A** Important

If the IP address is set to [STATIC], the printer's IP address will also be changed to the same address as the first printer.

Change the IP address if necessary.

### **Note**

To save the current settings in a file, click [File] - [Export]. The same settings can be applied to another printer by clicking [File] - [Import], then selecting the exported settings file. (See *File menu* [on page 21.](#page-25-1))

### <span id="page-36-0"></span>**Using the Device Settings <sup>5</sup>**

Use [Device settings] in the Printer Setting Tool to change the printer's default settings.

### **A** Important

- Before connecting the USB cable to the computer, check that the Editor Lite lamp is not lit. If the Editor Lite lamp is lit, press and hold down the Editor Lite button until the lamp goes off.
- Make sure that the AC adapter is connected to an AC power outlet.
- Make sure that the printer driver has been installed and is functional.
- Connect this printer to a computer with a USB cable. With this tool, settings cannot be specified using a wireless LAN connection.
- 

 $\Box$  Connect the P-touch labeler to be configured to the computer.

### b **For Windows 10**

From the Start button, click [Printer Setting Tool] under [Brother].

**For Windows 8/ Windows 8.1 / Windows Server 2012/2012 R2** On the [Apps] screen, click [Printer Setting Tool].

#### **For Windows Vista / Windows 7 / Windows Server 2008/2008 R2**

From the Start menu, click [All Programs] - [Brother] - [Label & Mobile Printer] - [Printer Setting Tool].

The main window appears.

Select the P-touch labeler to be configured from the [Printer] drop-down list and then click [Device settings]. The [Device settings] window appears.

Specify or change the settings.

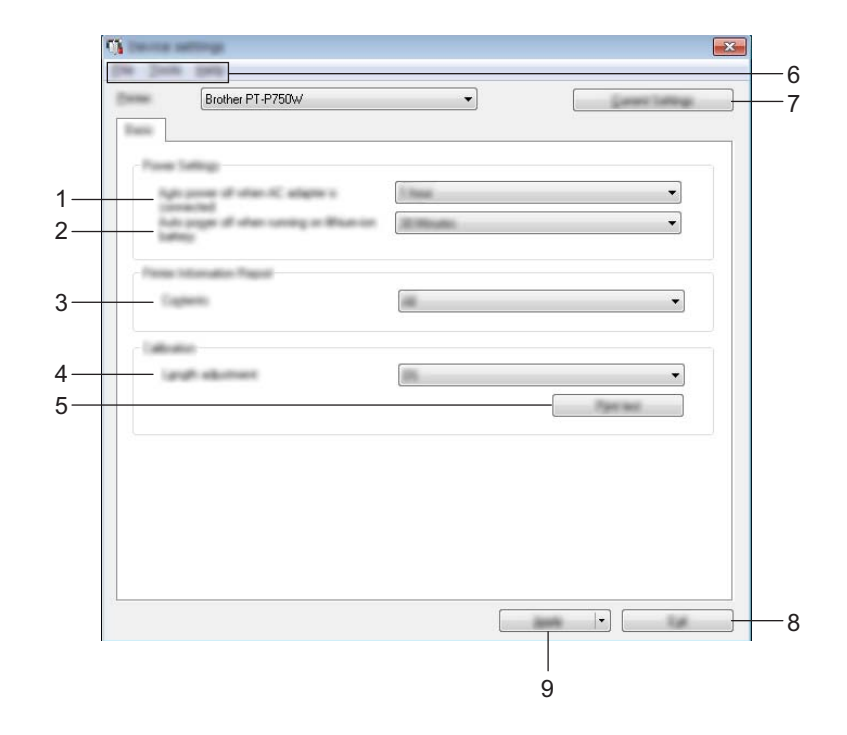

### **1 Auto power off when AC adapter is connected**

Specify the amount of time that passes before the printer turns off automatically. Available settings: [None], 10/20/30/40/50 minutes, 1/2/4/8/12 hours

### **2 Auto power off when running on lithium-ion battery**

Specify the amount of time that passes before the printer turns off automatically. Available settings: [None], 10/20/30/40/50 minutes, 1 hour

### **3 Contents**

Specifies the printer information that will be printed. Available settings: [All], [Usage Log], [Printer Settings]

### **4 Length adjustment**

Adjusts the length of the printed label to correspond to the length of the label displayed on the computer.

Available settings: -3% to +3% (1% increments)

### **5 Print test**

Prints a test label to check the length adjustment results.

### **6 Menu Bar**

Select a command contained in each menu from the list. For details on the menu bar, see *Menu Bar* [on page 34.](#page-38-0)

### **7 Current Settings**

Click this button to retrieve the settings from the currently connected printer and display them in the dialog box.

### **8 Exit**

Exits [Communication settings], and returns to the main window of the [Printer Setting Tool].

### **9 Apply**

Click [Apply] to apply the settings to the printer.

To save the specified settings in a command file, select [Save in Command File] from the drop-down menu.

**5** After changing the settings, click [Apply] - [Exit], and then click [Exit] in the main window to finish specifying settings.

### <span id="page-38-0"></span>**Menu Bar <sup>5</sup>**

### **File menu <sup>5</sup>**

### **Apply Settings to the Printer**

Applies the settings to the printer. Performs the same operation as when the [Apply] button is clicked.

### ■ Save Settings in Command File

Saves the specified settings in a command file. The file extension is ".bin".

The saved command file can be used with the BRAdmin utility to apply the settings to a machine.

### **Import**

Imports the exported file and applies the settings to this tool.

### **Export**

Saves the current settings in a file.

### **Tool menu <sup>5</sup>**

### ■ Print Information Report

Prints the printer information.

### ■ Reset to Factory Defaults

Returns all printer settings to their factory defaults.

### ■ Option Settings

If the [Do not display an error message if the current settings cannot be retrieved at startup.] check box is selected, a message will not be displayed next time.

# **6**

## <span id="page-39-2"></span><span id="page-39-0"></span>**Brother P-touch Utility (for Macintosh) <sup>6</sup>**

By using the P-touch Utility, the printer's communication settings and device settings can be specified from the Macintosh computer when connecting the printer and computer with a USB cable.

### **Note**

The P-touch Utility is installed at the same time as other software such as the printer driver.

### *<u>Important</u>*

- Before connecting the USB cable to the computer, check that the Editor Lite lamp is not lit. If the Editor Lite lamp is lit, press and hold down the Editor Lite button until the lamp goes off.
- Make sure that the AC adapter is connected to an AC power outlet.
- Make sure that the printer driver has been installed and is functional.
- Connect this printer to a computer with a USB cable. With this tool, settings cannot be specified using a wireless LAN connection.

### <span id="page-39-1"></span>**Using the P-touch Utility <sup>6</sup>**

- **1** Connect the P-touch labeler to the computer.
- **2** Click [Macintosh HD] [Applications] [Brother] [P-touch Utilities] [Brother P-touch Utility.app]. The [Brother P-touch Utility] window appears.

### <span id="page-40-0"></span>**Settings Dialog Box**

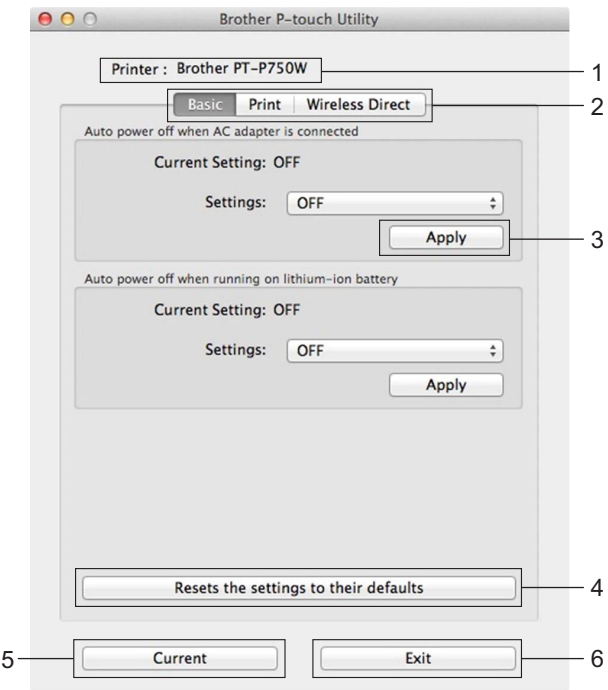

### **1 Printer**

Displays your printer's model name.

#### **2 Setting Tabs**

Click the tab containing the settings to be specified or changed.

**3 Apply**

Sends the setting for each item to the printer.

### **4 Resets the settings to their defaults**

Returns all printer settings to their factory defaults.

### **5 Current**

Retrieves the settings from the currently connected printer and displays them in the dialog box.

### **6 Exit**

Exits the P-touch Utility.

Brother P-touch Utility (for Macintosh)

### <span id="page-41-0"></span>**Basic Tab <sup>6</sup>**

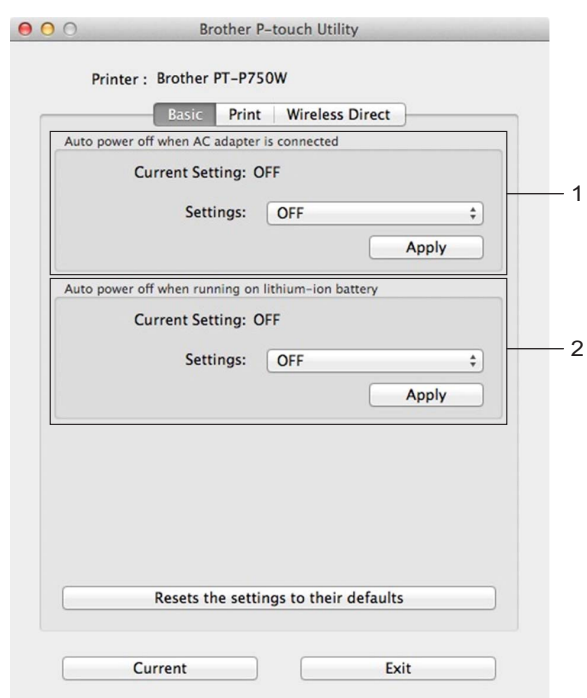

### **1 Auto power off when AC adapter is connected**

Specify the amount of time that passes before the printer turns off automatically. Available settings: [OFF], 10/20/30/40/50 minutes, 1/2/4/8/12 hours

### **2 Auto power off when running on lithium-ion battery**

Specify the amount of time that passes before the printer turns off automatically. Available settings: [OFF], 10/20/30/40/50/60 minutes

Brother P-touch Utility (for Macintosh)

### <span id="page-42-0"></span>**Print Tab <sup>6</sup>**

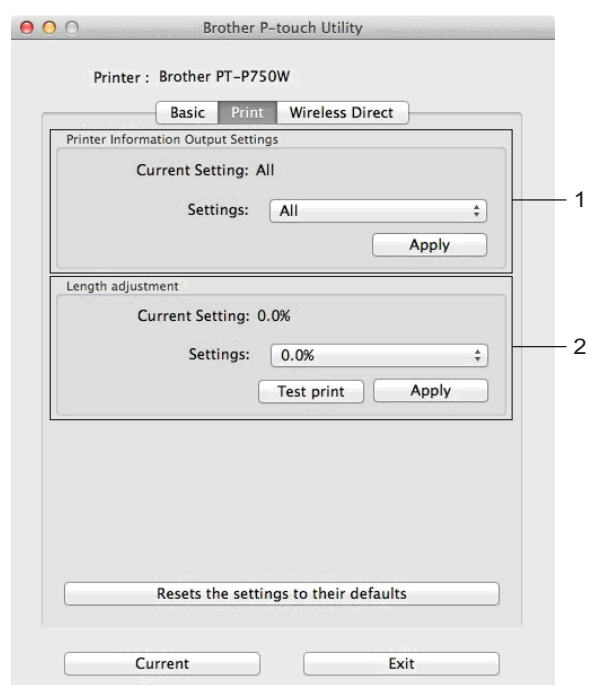

### **1 Printer Information Output Settings**

Specifies the items that will be printed as the printer information.

Available settings:

[All] Prints all of the information included in the usage log and device settings.

[Usage Log] Prints the program version information, missing dot test pattern, printer usage history, and error history.

[Printer Settings] Prints program version, device settings information, network settings information, PDL information.

### **2 Length adjustment**

Adjusts the length of the printed label to correspond to the length of the label displayed on the computer. Available settings: -3% to +3% (1% increments)

Click [Test print] to print a test label and check the length adjustment.

### <span id="page-43-0"></span>**Wireless Direct Tab <sup>6</sup>**

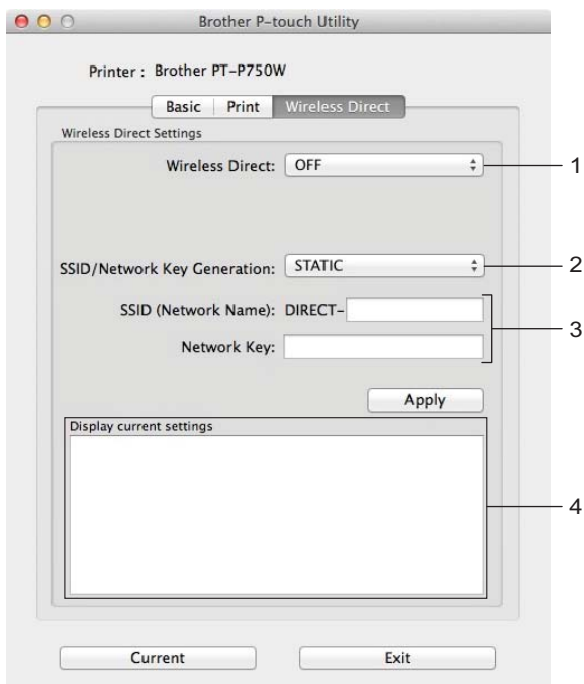

### **1 Wireless Direct**

Turns the Wireless Direct function on or off. Available settings: [ON], [OFF]

**2 SSID/Network Key Generation** Select [AUTO] or [STATIC].

### **3 SSID (Network Name)/Network Key**

Enter the SSID (3 to 25 ASCII characters) and the network key to be used in the Wireless Direct mode. You can only specify a setting when [STATIC] is selected as [SSID/Network Key Generation].

### **4 Display current settings**

Displays the current settings for Wireless Direct. Click the [Current] button to update the displayed settings with the most recent information.

## <span id="page-44-2"></span><span id="page-44-0"></span>**Web Based Management <sup>7</sup>**

### <span id="page-44-1"></span>**Overview <sup>7</sup>**

**7**

You can use a standard web browser to manage a printer on your network using HTTP. When using Web Based Management, the following actions are possible:

- Display printer status information
- Change network settings such as TCP/IP information
- Display software version information of the printer and print server
- Change network and printer configuration details

**Note**

Please make sure that JavaScript and cookies are always enabled in whichever browser you use.

In order to use Web Based Management, your network must use TCP/IP, and the printer and computer must have a valid IP address.

### <span id="page-45-0"></span>**Configuring the Printer Settings Using Web Based Management (Web Browser) <sup>7</sup>**

A standard web browser can be used to change your print server settings using the HTTP (Hyper Text Transfer Protocol).

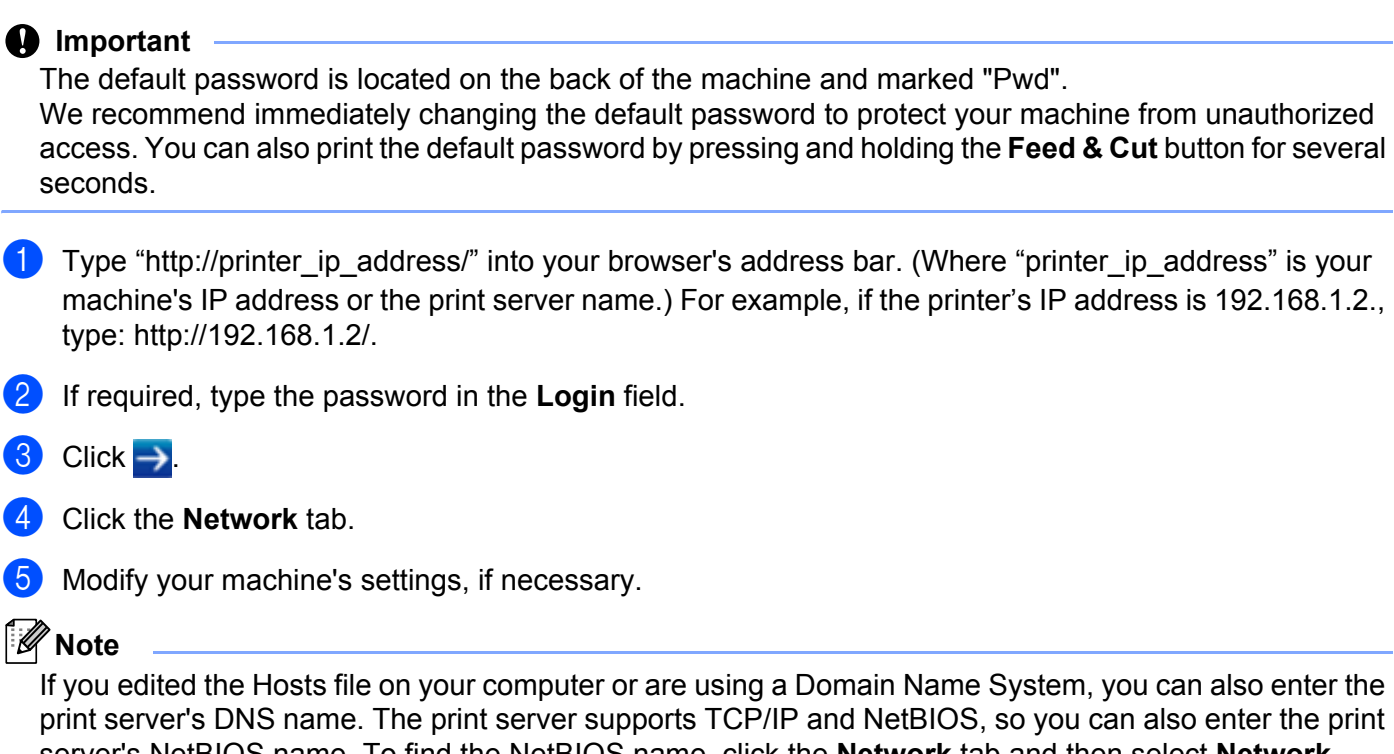

server's NetBIOS name. To find the NetBIOS name, click the **Network** tab and then select **Network Status**. The NetBIOS name assigned is the first 15 characters of the node name and appears as "BRWxxxxxxxxxxxx" (where "xxxxxxxxxxxxxxxxxx" is the ethernet address).

### **Note**

Setting a password:

We recommend setting a login password to prevent unauthorized access to Web Based Management.

- **1** Click [Administrator].
- **2** Type the password you want to use (up to 32 characters).
- **3** Re-type the password in the [Confirm new password] box.
- **4** Click [Submit].

The next time you access Web Based Management, enter a password in the [Login] box, and then  $click \rightarrow$ 

After configuring the settings, logout by clicking  $\rightarrow$ .

You can also set a password by clicking [Please configure the password.] on the machine's web page if you are not setting a login password.

## <span id="page-46-2"></span><span id="page-46-0"></span>**Printing Labels Distributed to Multiple Printers <sup>8</sup>**

### <span id="page-46-1"></span>**Distributed Printing <sup>8</sup>**

When printing a large number of labels, printing can be distributed among multiple printers.

Since printing is performed at the same time, the total printing time can be reduced.

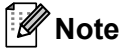

**8**

- Printing can be distributed to printers connected via a USB connection or wireless network connection.
- The number of pages to be printed is automatically divided among the selected printers. If the specified number of pages cannot be evenly divided among the printers, it will be divided in the order of the printers liste[d](#page-47-0) in the dialog box when the print settings are specified in step  $\bigcirc$ .

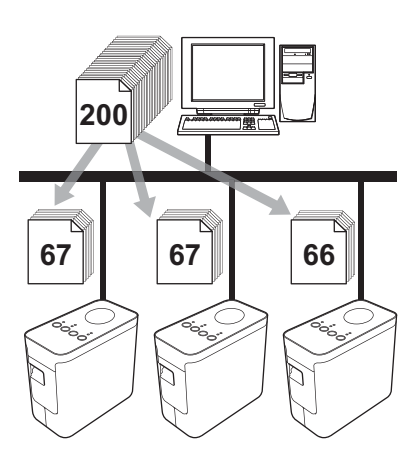

- $\Box$  From the [File] menu in P-touch Editor, click [Print].
	- Click [Properties...].

Printing Labels Distributed to Multiple Printers

8 Select the [Advanced] tab, select the [Distributed Printing] check box, and then click [Settings].

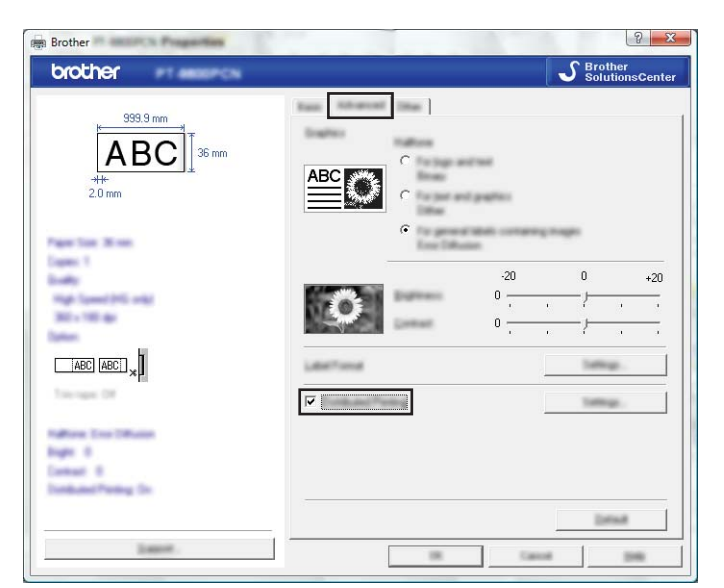

<span id="page-47-0"></span> $\overline{4}$  In the [Distributed Printing Settings] dialog box, select the printers to be used for distributed printing.

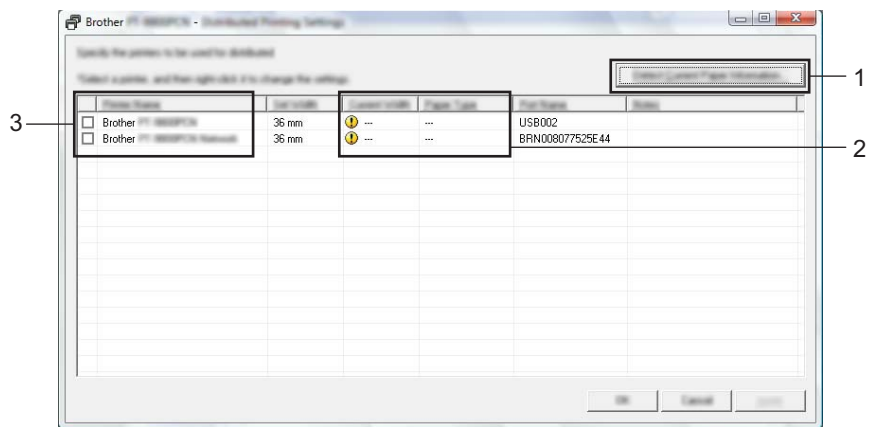

- 1 Click [Detect Current Paper Information…].
- 2 The current printer information that was detected appears below [Current Width] and [Paper Type].
- 3 Select the check box beside the [Printer Name] to be used for distributed printing.

### **Note**

If the selected tape width is different from that displayed beside [Current Width],  $\bigoplus$  appears beside the setting below [Current Width]. Load the printer with tape of the width specified [Set Width].

 $\bullet$  Specify the tape width to be used for printing.

#### **A. If only one printer has been selected <sup>8</sup>**

In the [d](#page-47-0)ialog box from step  $\bullet$ , select the printer whose setting is to be specified, and then either double-click it or right-click it and click [Settings]. From the [Set Width] drop-down list, select the tape width.

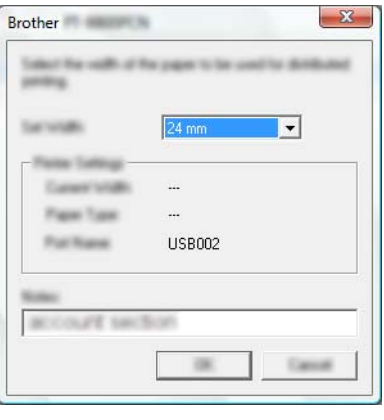

**Note**

Information to be [d](#page-47-0)isplayed in the dialog box from step  $\bullet$  can be entered in the [Notes] text box.

#### **B. If multiple printers have been selected <sup>8</sup>**

In the [d](#page-47-0)ialog box from step  $\bullet$ , select the printers whose setting are to be specified, and right-click them and click [Settings]. From the [Set Width] drop-down list, select the tape width. The same tape width setting is applied to all selected printers.

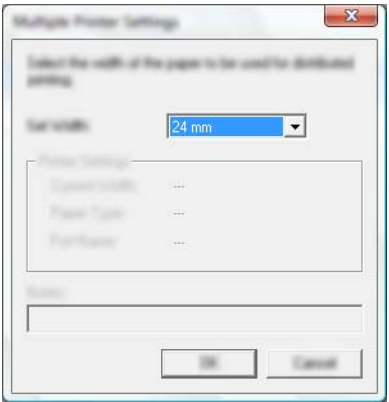

**Note**

The settings below [Printer Settings] and [Notes] are not available.

 $\overline{6}$  Click [OK] to close the tape width setting window.

- **7** Click [OK] to close the [Distributed Printing Settings] window. Setup is completed.
- **8** Click [OK] to start distributed printing.
- **Note**
- It may not be possible for information to be detected for a printer connected using a USB hub or print server.

Before printing, enter the settings manually, and check if the printer can be used for printing.

- Depending on whether a router is used and the security features in use, such as a firewall, it may not be possible to use this function.
- We recommend performing a connection test for your operating environment. For more information, contact a sales representative.

<span id="page-50-0"></span>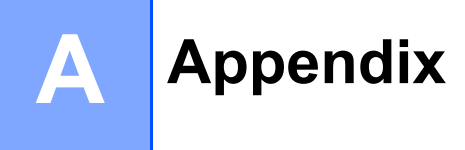

### <span id="page-50-1"></span>**Routine Maintenance**

Your P-touch labeler should be cleaned on a regular basis to maintain its performance.

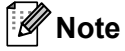

Always disconnect the AC adapter before cleaning your P-touch labeler.

### <span id="page-50-2"></span>**Cleaning the Exterior of Your P-touch Labeler**

Wipe any dust and marks from the main unit using a soft, dry cloth.

Use a slightly dampened cloth with water on difficult to remove marks.

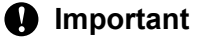

Do not use paint thinner, benzene, alcohol or any other organic solvent. These may deform the case or damage the appearance of your P-touch labeler.

### <span id="page-50-3"></span>**Cleaning the Print Head and Head Roller**

Streaks or poor quality characters on printed labels generally indicates that the print head and head roller is dirty. Clean the print head using a dry cotton swab or optional print head cleaning cassette (TZe-CL4).

#### - Kl **Note**

See the instructions provided with the print head cleaning cassette for directions on how to use it.

### **WARNING**

Do not touch the print head directly with your bare hands. The print head may be hot.

**A**

**46**

### **Print head**

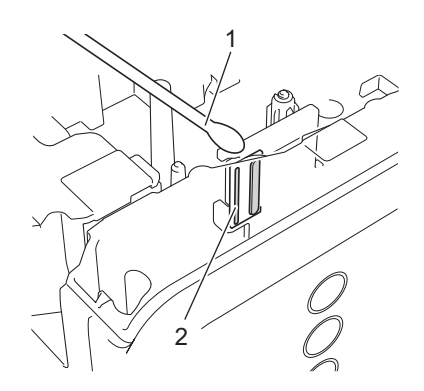

- **1 Cotton swab**
- **2 Print head**

■ Head roller

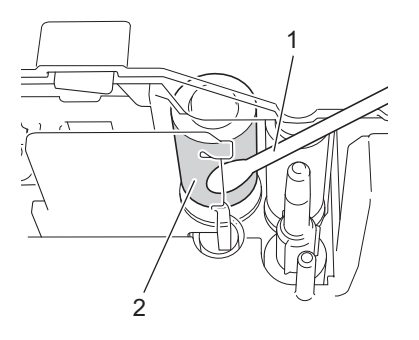

- **1 Cotton swab**
- **2 Head roller**

### <span id="page-52-0"></span>**Cleaning the Tape Cutter**

About once every year, wipe the cutter blades using a dry cotton swab. Tape adhesive can build up on the cutter blade after repeated use, taking the edge off the blade which may result in the tape jamming in the cutter.

### **A CAUTION**

Do not touch the cutter blade with your finger.

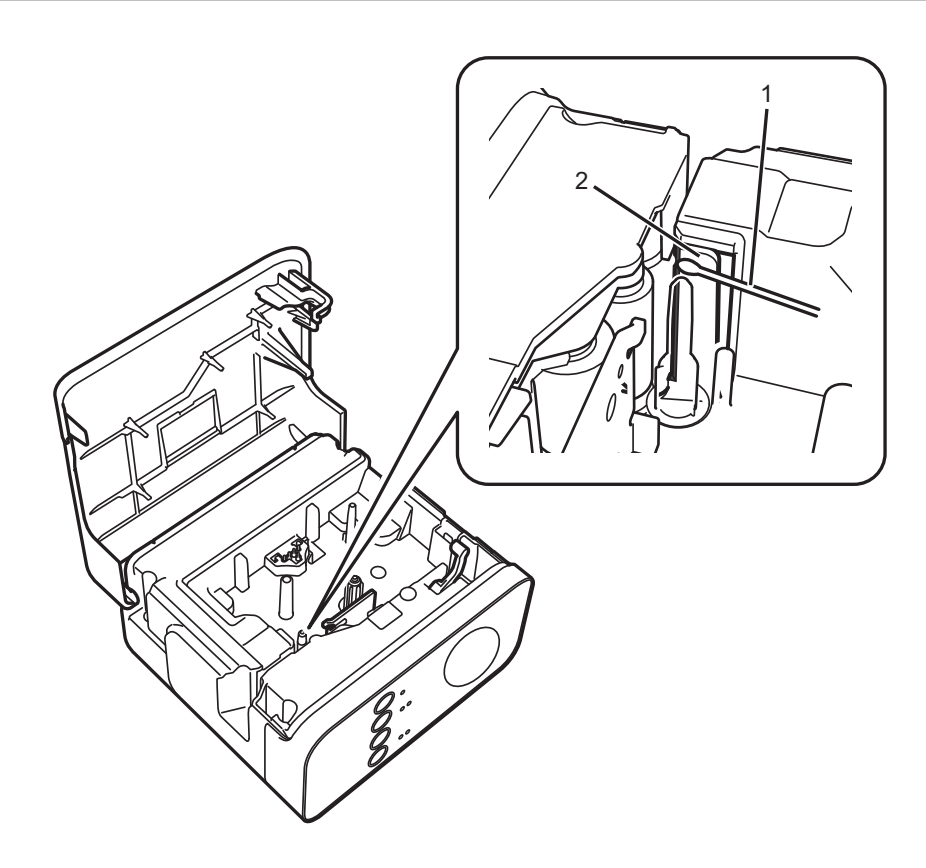

- **1 Cotton swab**
- **2 Cutter blades**

**A**

### <span id="page-53-0"></span>**Troubleshooting**

If you think there is a problem with your P-touch labeler, check the chart below and follow the troubleshooting tips.

If you need additional help, the Brother support website offers the latest FAQs and troubleshooting solutions. Visit us at [support.brother.com/g/d/d5p2.](http://support.brother.com/g/d/d5p2/)

### ■ Basic Operations

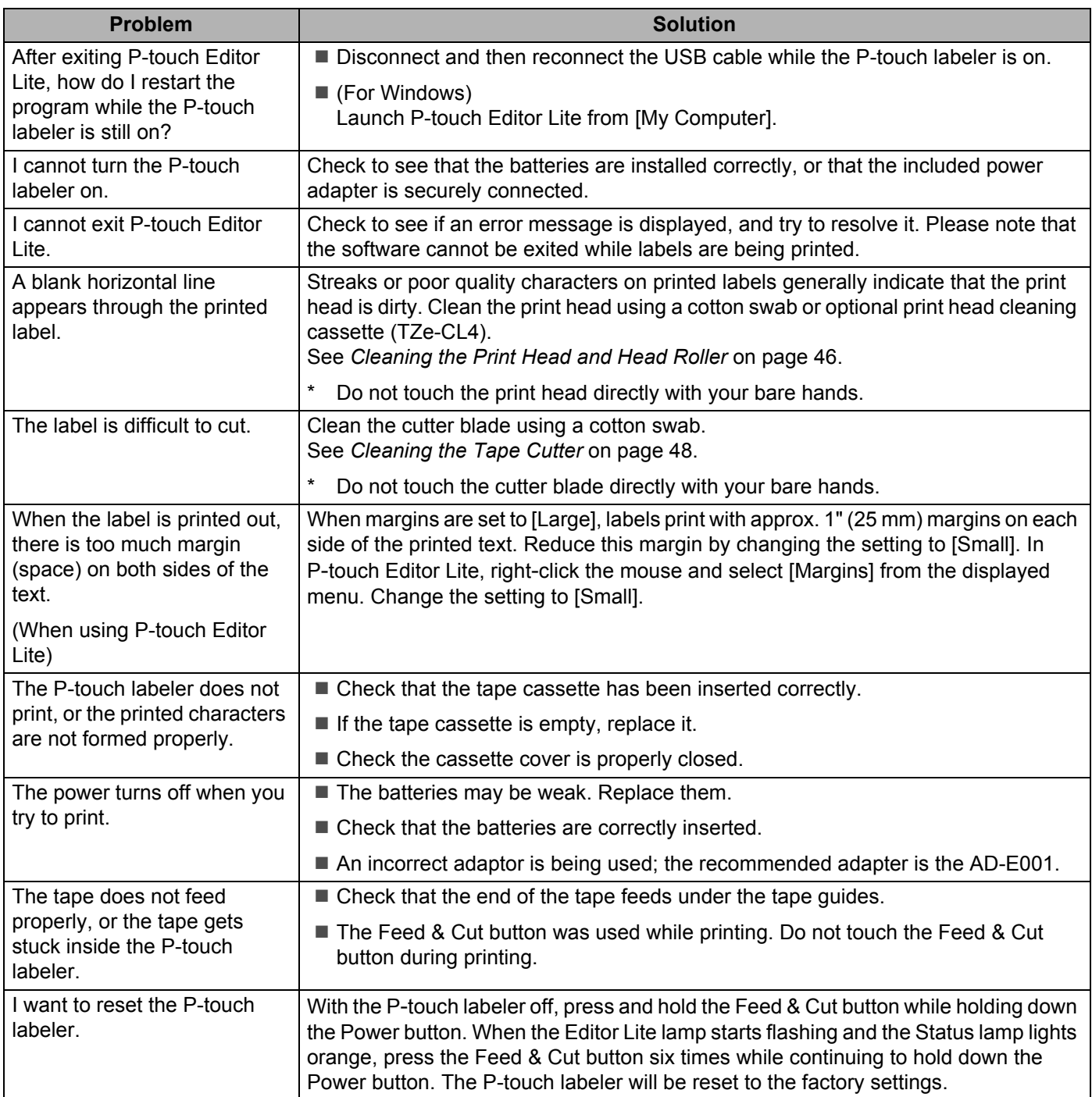

#### Appendix

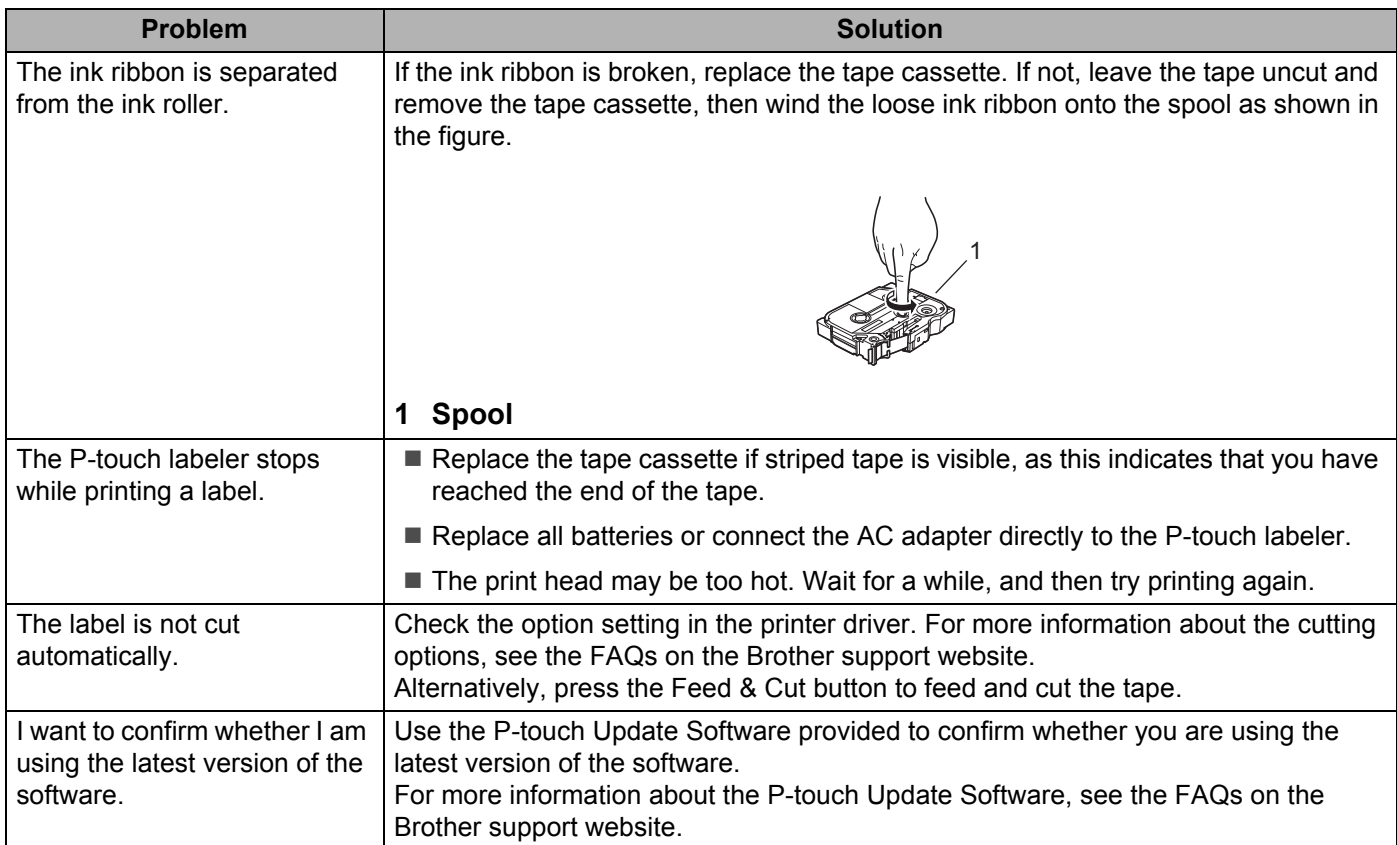

### **Network**

### <span id="page-55-0"></span>**First check the following:**

The rechargeable Li-ion battery is installed or the AC adapter is connected. You cannot establish a wireless network connection when the P-touch labeler is powered by alkaline or Ni-MH.

The access point (for wireless), router or hub is turned on and its link light is flashing.

All protective packaging has been removed from the P-touch labeler.

The cassette cover is fully closed.

The tape cassette is inserted correctly in the tape cassette compartment.

#### **I cannot complete the wireless network setup configuration.**

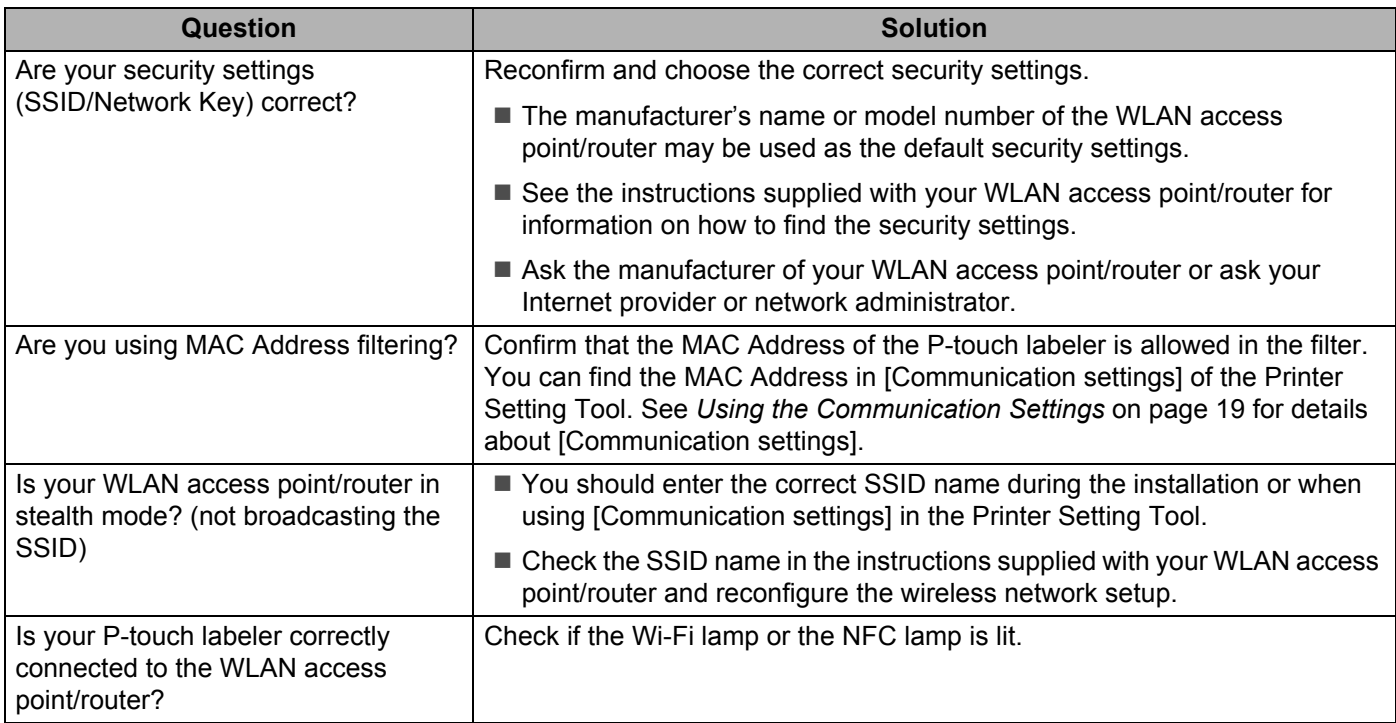

### **The P**-**touch labeler cannot print over the network. The P**-**touch labeler is not found on the network even after successful installation.**

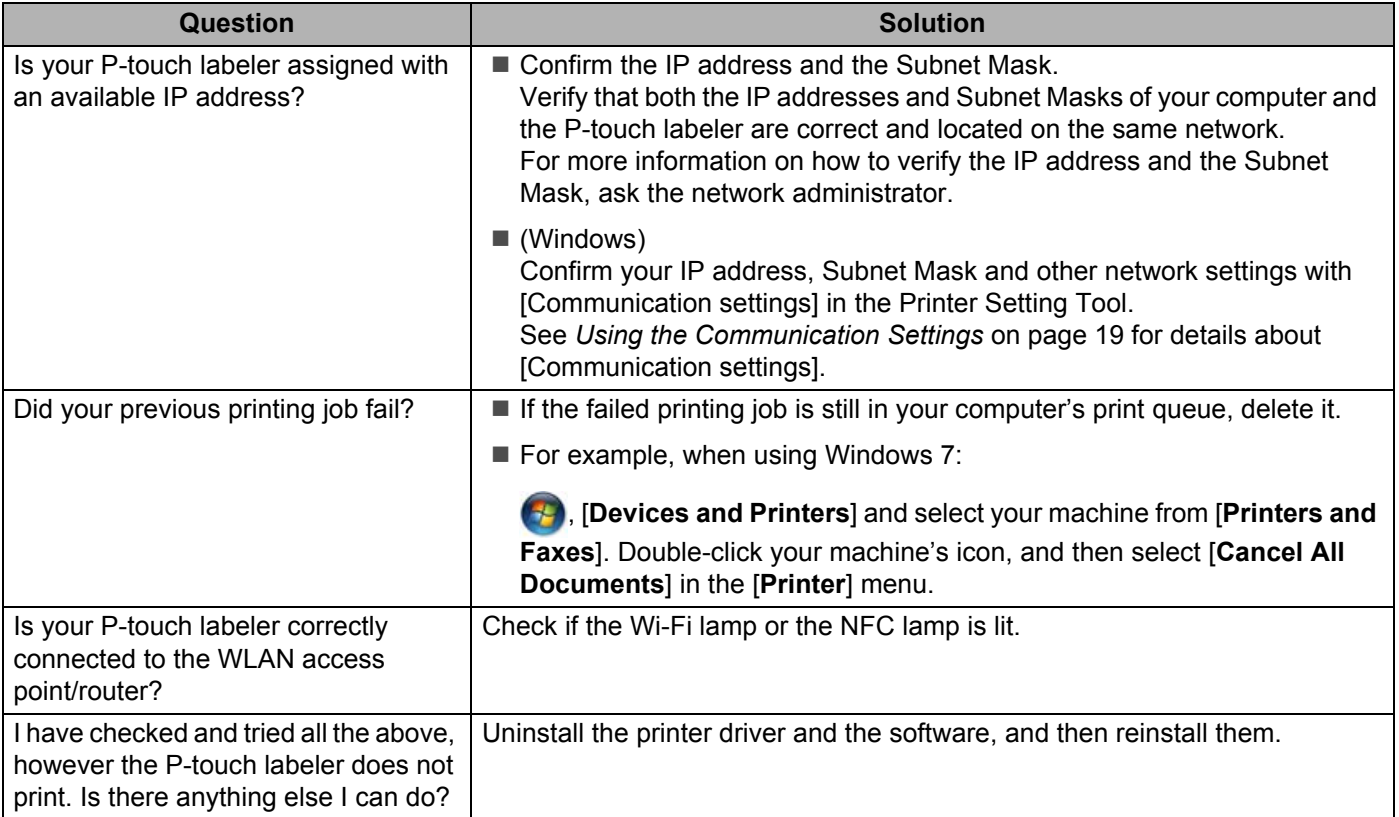

### **I want to check that my network devices are working correctly.**

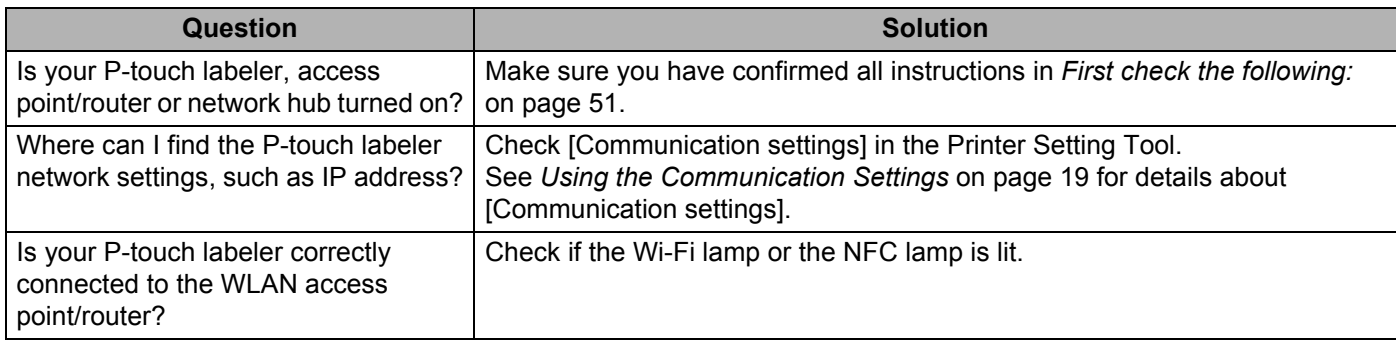

### **Others**

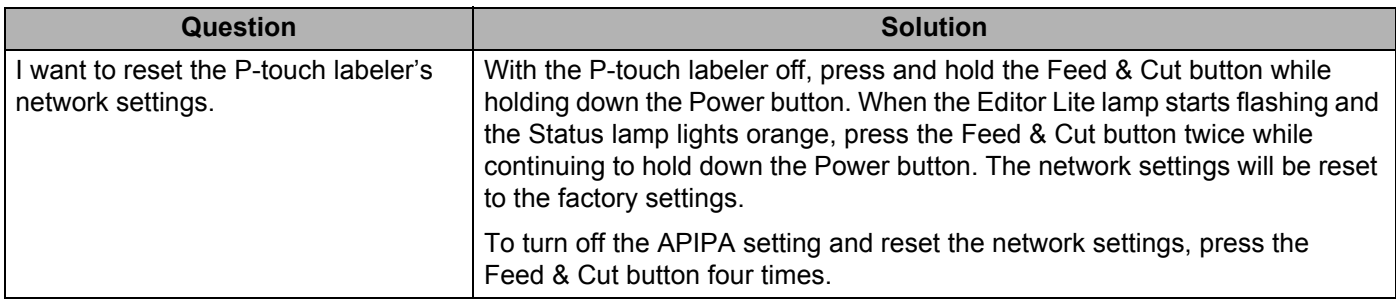

# brother